## Ginnie Mae Reporting and Feedback System (RFS)

Pool Accounting/Exception Feedback Monthly Reporting Training May 12, 2009

The agenda for this training course can be found here: http://www.ginniemae.gov/issuers/RFSAgendaMayJune.pdf

# **Common Terminology**

- BPI Business Process Improvement
- CSV Comma Separated Values
- EDI Electronic Data Interchange
- GMEP- Ginnie Mae Enterprise Portal
- Unique Loan ID ID assigned by Ginnie Mae
- PA/EF Pool Accounting/Exception Feedback
- RFS Reporting and Feedback System
- RPB Remaining Principal Balance
- SFTP Secure File Transfer Protocol

## **Lesson 1 – Course Introduction**

- Welcome and Introductions
- Common Terminology
- Course Objectives
- RFS Changes Since September Training Class

## **Lesson 2 – Changes to Current Processes**

- Systems
- Reporting Methods
- RFS Implementation: Critical Dates
- RFS Implementation: Accelerated Legacy Reporting Timeline
- Q&A Period

## Lesson 3 - How to Access GMEP and RFS

- · How Issuers May Register for GMEP
- Management of GMEP User Accounts
- Obtaining Support for User Accounts
- · Logging on to the GMEP
- Q&A Period

## Lesson 4 - Overview of Reporting Workflow

- · The Big Picture
- Enter or Upload Your Data
- View or Download Your Exceptions
- Analyze Your Exceptions
- Enter or Upload Your Corrected Data
- Q&A Period

## Lesson 5 - Reporting Examples

- Example 1: Reporting a Single Family Pool
  - Submit Data via Manual Data Entry
  - View Exceptions via Manual Data Entry
  - Submit Corrected Data via Manual Data Entry
  - Q&A Period
- Example 2: Reporting a Multifamily Pool
  - Submit Data via Manual Data Entry
  - View Exceptions via Manual Data Entry
  - Submit Corrected Data via Manual Data Entry
  - Q&A Period

- Example 3: Reporting a Single Family Pool Using File Upload
  - Submit Data via File Upload
  - View Exceptions via GMEP
  - Submit Corrected Data via any of the three methods
  - Q&A Period
- Example 4: Reporting a Single Family Pool Using File Upload
  - Submit Data via SFTP File Upload
  - Download Exceptions File via GMEP Download
  - Submit Corrected Data via any of the three methods
  - Q&A Period

Wrap Up

Course Introduction

LESSON 1

## **Course Overview**

#### Course Description

This training course will provide hands-on instruction on how to complete the monthly reporting process using the new Reporting and Feedback System (RFS) that is replacing the current method of monthly reporting. Issuers will interact with the RFS through the Ginnie Mae Enterprise Portal (GMEP) – a web based application that will eventually serve as a single gateway for accessing all Ginnie Mae information systems.

## Why is Ginnie Mae implementing RFS?

Ginnie Mae is implementing RFS as part of the overall Business Process Improvement (BPI) initiative in order to improve the efficiency and accuracy of reporting. Both of these objectives will be met by streamlining and consolidating the reporting of monthly security RPB, monthly pool reporting, and loan level reporting into a single reporting process.

#### **Audience**

All Ginnie Mae Issuers

В

# Course Objectives

After completing this course you will be able to:

- Explain the changes to the current reporting processes
- Access the GMEP and RFS
- Complete monthly reporting via RFS

## **Course Format**

The course format will be interactive:

- · Participants will be in listen-only mode
- Course will be taught in five lessons (about 20 minutes each)
- Participants will have opportunities to ask questions after each lesson
- Operator will provide instructions regarding asking questions

## RFS Changes Since September Training Class

This class covers the same topics as the September 2008 RFS training with some minor differences including:

- · Changes to the data summarization features in RFS
- The term "Loan Key" has been replaced with the term "Unique Loan ID"
- The appearance of the GMEP has changed

11

We will discuss these changes in more detail later in the presentation

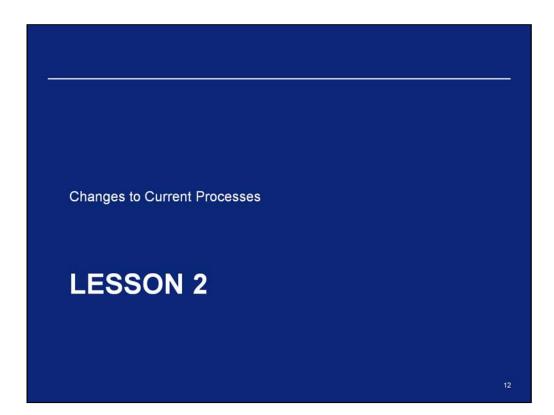

# Changes to Systems

## What is the Ginnie Mae Enterprise Portal (GMEP)?

- · Single access point for Ginnie Mae's online business applications
- Secure method for Issuers to submit files to RFS for processing via an upload feature (files should not exceed 5MB)
- Note: GMEP supports ONLY the Internet Explorer web browser

## Ginnie Mae Issuers will report their data to RFS via GMEP

• Users will access the RFS Application via GMEP to submit pool, loan, and RPB data

# Changes to Reporting Methods

#### RFS will be replacing the following e-Access applications:

- EDI
- Web EDI
- · Web IEDS
- Web IIS

### Monthly data reporting will be done via GMEP or SFTP

- · Users will utilize the GMEP of SFTP to submit pool, loan, and RPB data
- Users will no longer have two separate reporting data streams (pool and loan), but rather a single reporting stream that combines pool and loan data

#### Issuers to access exceptions via GMEP

 Issuers will be notified of exceptions for pool and loan data in a consolidated format and will be able to access the exception notification via the GMEP

# RFS Implementation: Critical Dates

- · Issuers must go-live on one of the following dates:
  - July 1, 2009
  - October 1, 2009
- Issuers who begin reporting to RFS on July 1, 2009 will use the following systems:
  - GMEP
    - RFS Pool Accounting / Exception Feedback
  - e-Access
    - e-Notification
    - · Web IIS / SCRA
    - · Queries and Reports
    - WHFIT Tax Reporting
    - HRA (HMBS)
  - GinnieNet
    - · All existing functions

# RFS Implementation: Critical Dates

- Issuers who begin reporting to RFS on October 1, 2009 must use the following systems:
  - e-Access will only be used for the following functions
    - WHFIT Tax Reporting
    - HRA (HMBS)
  - GMEP
    - RFS Pool Accounting / Exception Feedback
    - All other functions currently in e-Access
  - GinnieNet
    - · All existing functions

## RFS Implementation: Accelerated Legacy Reporting Timeline

Issuers not going live to RFS on July 1, 2009, using June data will follow the accelerated timeline below

| Data          | System               | Reporting Due                | Corrections Due               |
|---------------|----------------------|------------------------------|-------------------------------|
| RPB           | GinnieNet            | 2 <sup>nd</sup> business day | 4 <sup>th</sup> business day  |
| Pool and Loan | ISDN, e-Access, etc. | 5th business day             | 10 <sup>th</sup> business day |

## RFS Implementation: Accelerated Legacy Reporting Timeline

Issuers going live to RFS on July 1, 2009, using June data will follow the accelerated timeline below

| Data          | System      | Reporting Due                | Corrections Due               |
|---------------|-------------|------------------------------|-------------------------------|
| RPB           | GinnieNet   | 2 <sup>nd</sup> business day | 4 <sup>th</sup> business day  |
| Pool and Loan | RFS PA / EF | 2 <sup>nd</sup> business day | 10 <sup>th</sup> business day |

## RFS Implementation: Accelerated Legacy Reporting Timeline

Issuers going live to RFS on October 1, 2009, using September data will follow the accelerated timeline below  $\,$ 

| Data          | System      | Reporting Due                | Corrections Due               |
|---------------|-------------|------------------------------|-------------------------------|
| RPB           | GinnieNet   | 2 <sup>nd</sup> business day | 4 <sup>th</sup> business day  |
| Pool and Loan | RFS PA / EF | 2 <sup>nd</sup> business day | 10 <sup>th</sup> business day |

# Q & A Session

15 Minute Limit

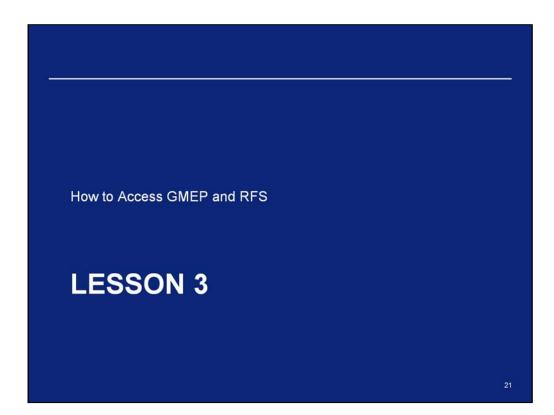

## **GMEP User Account Management**

All Ginnie Mae Issuers must register two employees to serve as the GMEP Security Officers (SO).

 SO registration is a requirement in order to participate in the RFS Issuer testing

### **Issuer GMEP Security Officers will:**

- Be responsible for creating and managing GMEP user accounts for company employees that requires access to the GMEP
- · Update accounts, reset passwords, and unlock accounts
- · Be personnel within the Issuer's organization
- · Create other Security Officer user accounts
- The Authorized Officer on the 11702 form is allowed to act as the Security Officer

# Management of GMEP User Accounts

## To obtain Security Officer user accounts:

- · Mail completed GMEP registration form
- Ginnie Mae will deliver user login Information by telephone to SO

## Registration forms can be found here:

http://www.ginniemae.gov/Issuers/Portal Registration Issuer.pdf

### Questions? More information can be found here:

http://www.ginniemae.gov/lssuers/gmep\_faq.asp?subTitle=Issuers

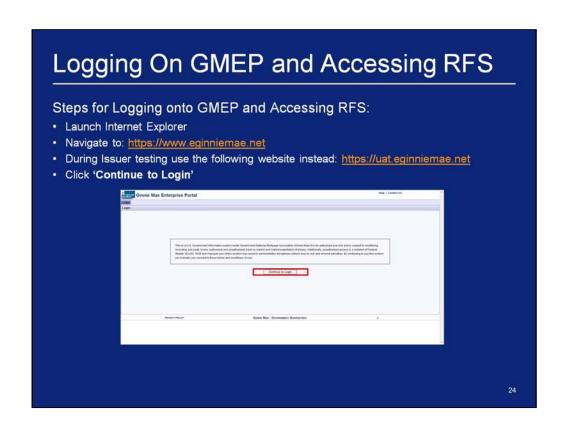

# Logging On GMEP and Accessing RFS

Enter in your **Username** and **Password** and click the **Login** button

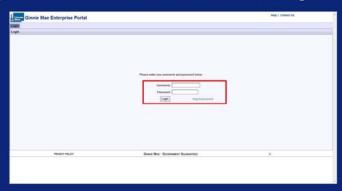

- · Ginnie Mae will assign usernames to the first two Security Officers
- These Security Officers will create all other usernames for your company
- Upon your 1st successful log in, you will answer various security questions
- · At that point, you must change your password

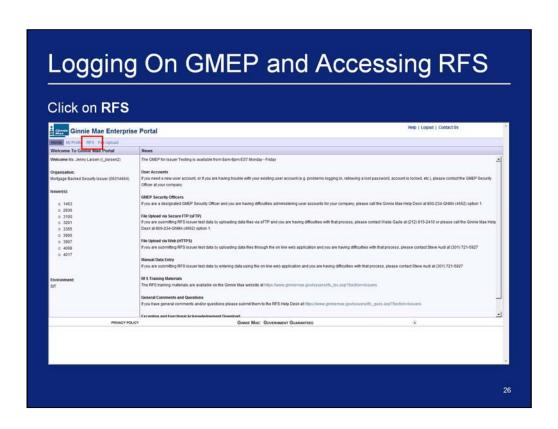

## Obtaining Support for GMEP User Accounts

## Locked out? Need a password reset?

Step 1: Contact GMEP Security Officer at your organization

Step 2: If you don't know who that person is or if the security officer is locked out of the system, contact the Ginnie Mae Help Desk by calling (800) 234-4662, Option 1. Alternatively, send an email to <a href="mailto:ginniemae@bankofny.com">ginniemae@bankofny.com</a> with the subject line "Portal Registration"

## Additional Registration Requirements for SFTP

### To obtain access to the SFTP Server:

- Contact the GinnieNET Help Desk/Ginnie Security Administrator to request Registration Form/Instructions
  - 800-234-GNMA (4662)
- The server IP address, username, and password will be sent to the user once forms are received
- Users should follow the instructions located on the SFTP Registration Form/Instructions to connect to the SFTP server

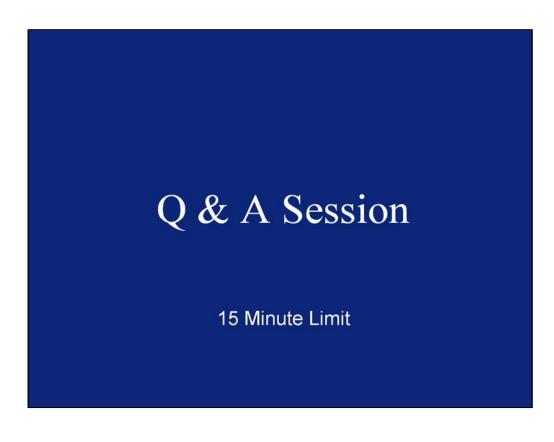

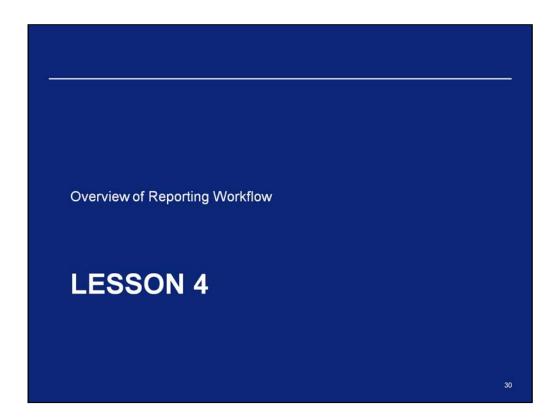

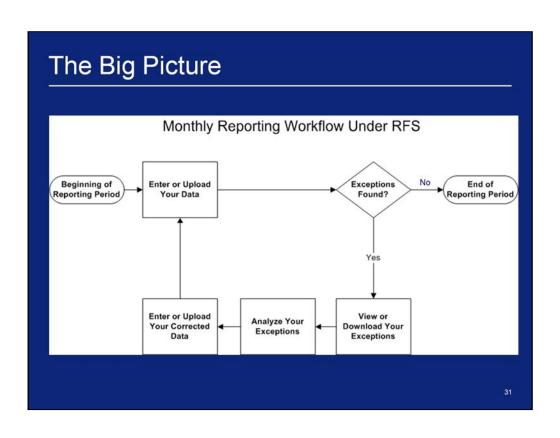

# Submit Pool and Loan Level Data

## Methods of Submitting Data:

- GMEP
  - Manual Data Entry will occur through the RFS web application screens
  - HTTPS Issuers may upload data files less than 5 MB in size through the web application screens
- SFTP
  - Issuers will upload files larger than 5 MB in size

We will discuss the steps for each method later in the course

|                      | Manual Entry           | HTTPS Upload           | SFTP Upload |
|----------------------|------------------------|------------------------|-------------|
| Requires Programming | No                     | Yes                    | Yes         |
| File Size Limit      | N/A                    | 5 MB                   | No Limit    |
| Required Software    | Internet Explorer 6.0+ | Internet Explorer 6.0+ | WS_FTP Pro  |

# Retrieve Exceptions

## How to Retrieve RPB Exceptions:

• Exceptions related to Security RPB will continue to be communicated via e-Notification on the "Failed Edits" Report

### How to Retrieve Pool and Loan Level Data Exceptions:

- · Online Issuers can view exceptions through the RFS EF online screens
- · HTTPS Issuers may download a file containing exceptions from the RFS online screens

We will discuss the steps for each method later in the course

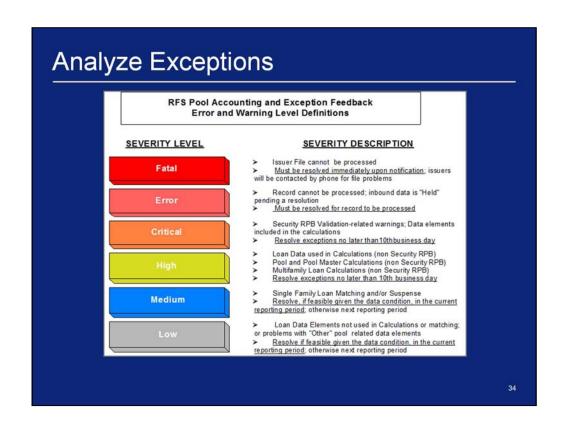

## Submit Pool and Loan Level Corrections

### Method of Submitting RPB Corrections:

- · There are no changes to the RPB reporting process
- Issuers will continue to use existing systems to report and make corrections to RPB reporting

#### Methods of Submitting Pool and Loan Level Data Corrections:

- GMEP
  - Manual Data Entry will occur through the RFS web application screens (existing data will reappear on screens so that selected changes can be made)
  - HTTPS Issuers may upload data files less than 5 MB in size through the web application screens
- SFTP
  - Issuers will upload files larger than 5 MB in size

# Q & A Session

15 Minute Limit

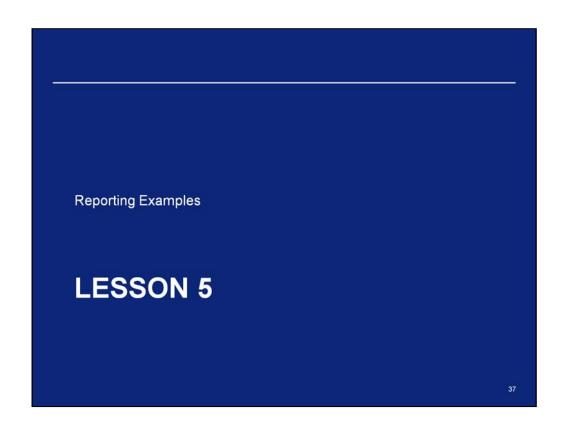

## Reporting Examples

This lesson contains four detailed reporting examples:

- Example 1: Single Family Pool Work Flow Manual Entry
- Example 2: Multifamily Pool Work Flow Manual Entry
- Example 3: Single Family Pool Work Flow via HTTPS (with reference to Multifamily)
- Example 4: Single Family Pool Work Flow via SFTP (with reference to Multifamily)

38

## Example 1: Single Family Pool Work Flow Manual Entry

**Scenario**: The Issuer has successfully logged into the GMEP and will report data for a Single Family Pool using the online data entry screen. The system will generate various exceptions. The Issuer will report corrected information by entering data into the online data entry screen.

Steps involved in this example:

- 1. Report Pool Level Data Manually
- 2. View Pool Level Exceptions
- 3. Submit Pool Level Corrections
- 4. Report Loan Level Data Manually
- 5. View Loan Level Exceptions
- 6. Submit Loan Level Corrections
- 7. Report Liquidated Loan (as needed)
- 8. Repeat steps 4-7 for all loans
- 9. Summarize Data and Correct Exceptions

39

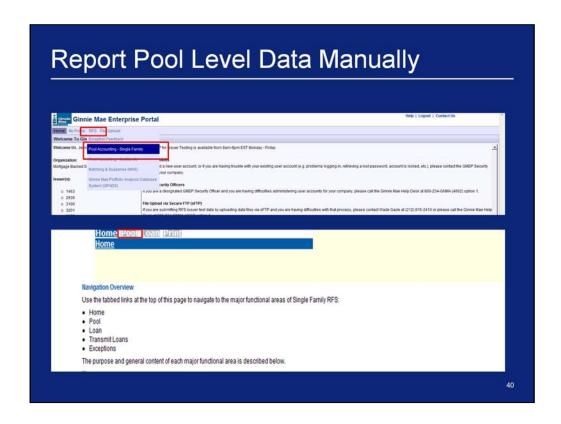

- 1. After logging in, click on the **Pool Accounting Single Family** link in the RFS drop down menu.
- 2. Click Pool on the Single Family Pool Accounting menu bar.

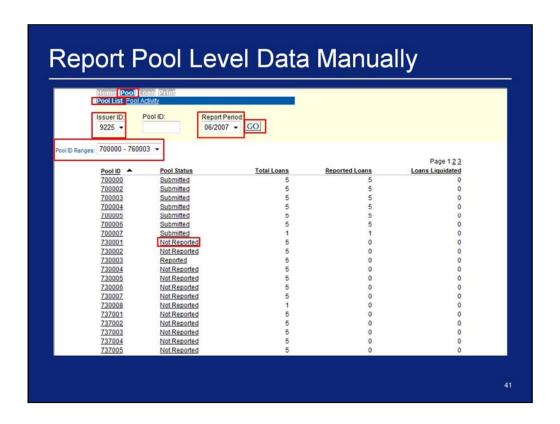

- 3. Click Pool > Pool List on the Single Family Pool Accounting menu bar.
- 4. Select an Issuer ID.
- 5. Select a Reporting Period.
- 6. Click 'GO'.
- 7. Select a Pool ID Range. (optional)
- 8. Click on a 'Not Reported' Pool Status for the pool.

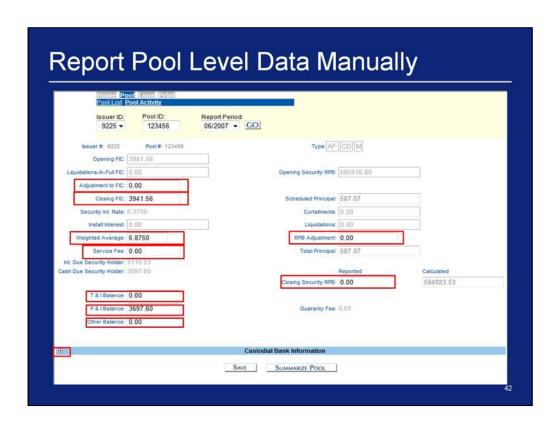

- 9. Enter an Adjustment to FIC.
- 10. Enter a Closing FIC.
- 11. Enter a Weighed Average.
- 12. Enter a Service Fee.
- 13. Enter a T & I Balance.
- 14. Enter a P & I Balance.
- 15. Enter an Other Balance.
- 16.Enter an RPB Adjustment.
- 17. Enter a Reported Closing Security RPB.
- 18. Click on the expand icon for Custodial Bank Information.

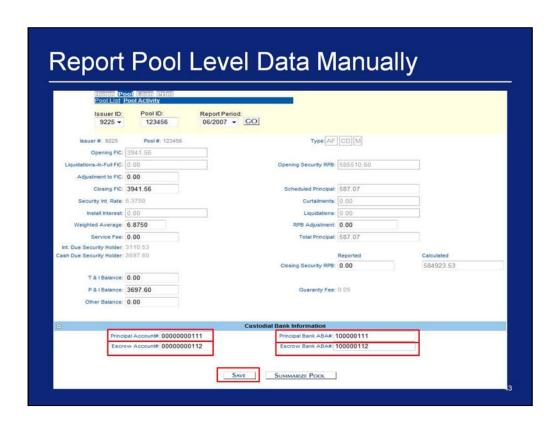

- 19. Enter a Principal Account #.
- 20. Enter a Principal Bank ABA #.
- 21. Enter an Escrow Account #.
- 22. Enter an Escrow Bank ABA #.
- 23. Click 'Save'.

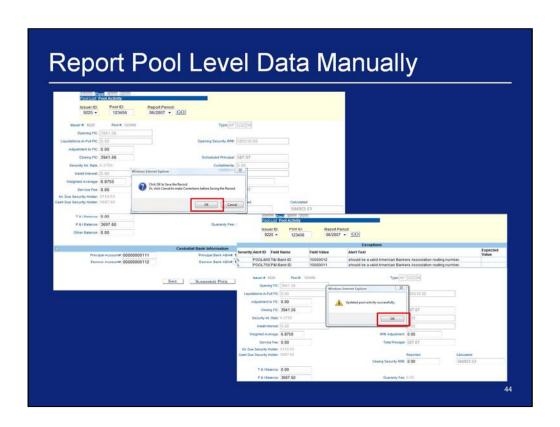

- 24. Click 'OK'.
- 25. Click 'OK'.

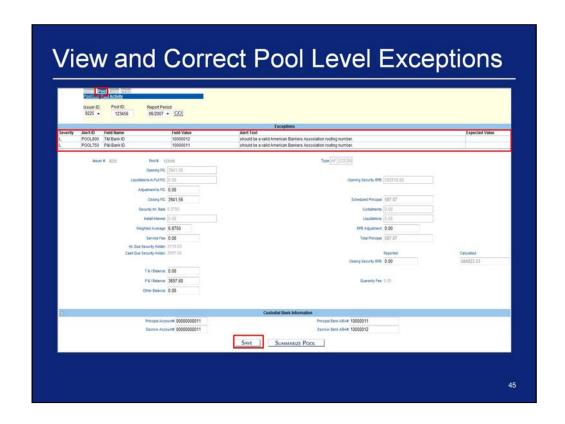

Exceptions may occur at the pool level and will be displayed on the screen after saving the pool activity information. The system will provide detailed information about the error and suggested resolutions.

- 1. Update the fields which contain errors.
- 2. Click 'Save'.

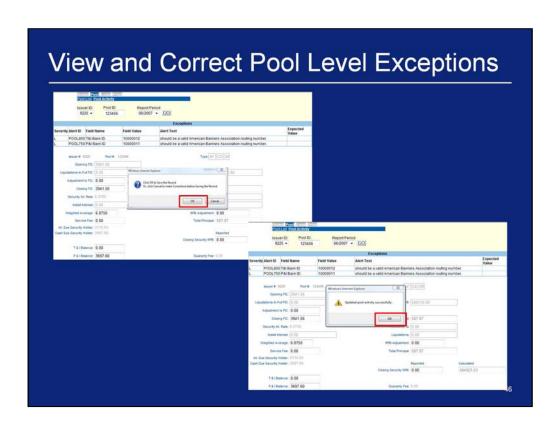

- 3. Click '**OK**'.
- 4. Click 'OK'.
- 5. If necessary, repeat Steps 1 4 until all errors are resolved.

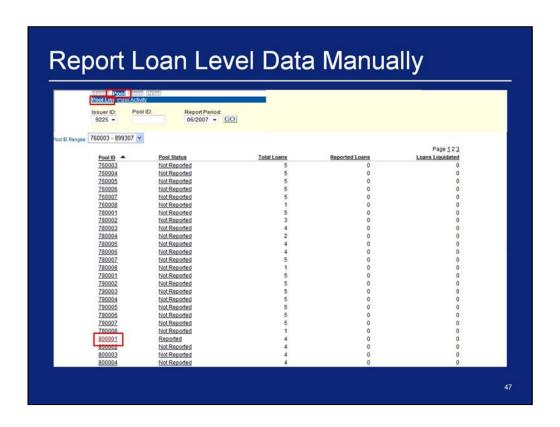

- 1. Click **Pool > Pool List** on the Single Family Pool Accounting menu bar.
- 2. Click the Pool ID reported in the section A (Report Pool Level Data for a Given Pool).

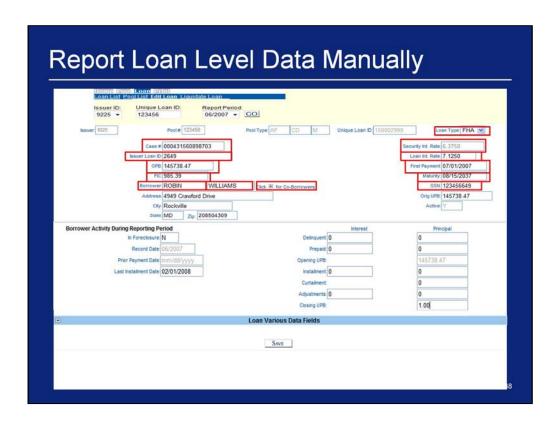

- 4. Select a **Loan Type**.
- 5. Enter a Case #.
- 6. Enter a Security Int. Rate.
- 7. Enter an Issuer Loan ID.
- 8. Enter a Loan Int. Rate.
- 9. Enter an OPB.
- 10. Enter a First Payment.
- 11. Enter an FIC.
- 12. Enter a Maturity.
- 13. Enter a Borrower's First Name and Last Name.
- 14. Enter a Borrower's SSN.
- 15. Click on the expand icon to enter Co-Borrower information.

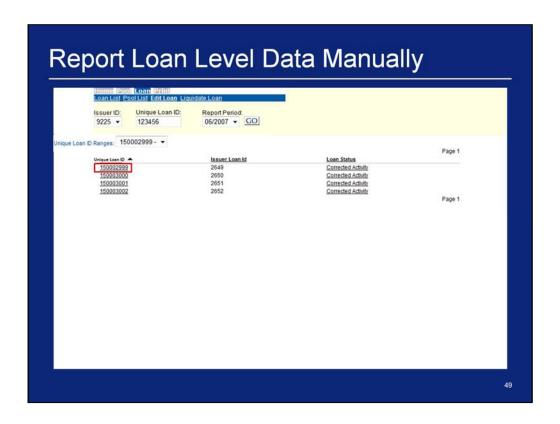

3. Click a Unique Loan ID number.

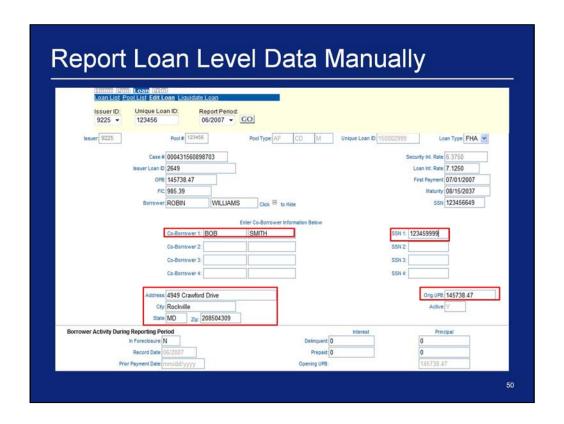

- 16. Enter a Co-Borrower's First Name and Last Name.
- 17. Enter a Co-Borrower's SSN.
- 18. Repeat Steps 16 and 17 to add multiple Co-Borrowers.
- 19. Enter a Borrower's Address.
  - a. Street Address or PO Box information
  - b. City
  - c. State
  - d. Zip
- 20. Enter an Original UPB.

| OPB 145738.47                             |                                     | First Payment 07/01/2007 |
|-------------------------------------------|-------------------------------------|--------------------------|
| FIC 985.39                                |                                     | Maturity 08/15/2037      |
| Borrower ROBIN WIL                        | LIAMS Click E to Hide               | SSN 123456649            |
|                                           | Enter Co-Borrower Information Below |                          |
| Co-Borrower 1: BOB                        | SMITH                               | SSN 1: 123459999         |
| Co-Borrower 2:                            |                                     | SSN 2:                   |
| Co-Borrower 3:                            |                                     | SSN 3:                   |
| Co-Borrower 4:                            |                                     | SSN 4:                   |
|                                           |                                     |                          |
| Address 4949 Crawford Drive               |                                     | Orig UPB 145738.47       |
| City Rockville State MD Zip 208504:       | 200                                 | Active Y                 |
| Borrower Activity During Reporting Period | 103                                 | Interest Principal       |
| in Foreclosure N                          | Delinquent 0                        | 0                        |
| Record Date 06/2007                       | Prepaid 0                           | 0                        |
| Prior Payment Date mm/dd/yyyy             | Opening UPB:                        | 145738.47                |
| Last Installment Date mm/dd/yyyyy         | Installment: 0                      | 0                        |
|                                           | Adjustments 0                       | 0                        |
|                                           | Closing UPB:                        | 0                        |
| 10                                        | Loan Various Data Fields            |                          |
| _                                         |                                     |                          |
|                                           | SAVE                                |                          |

- 21. Enter an In Foreclosure Indicator.
- 22. Enter a Delinquent Interest.
- 23. Enter a Delinquent Principal.
- 24. Enter a Prepaid Interest.
- 25. Enter a Prepaid Principal.
- 26. Enter an Installment Interest.
- 27. Enter an Installment Principal.
- 28. Enter a Curtailment Principal.
- 29. Enter an Adjustments Interest.
- 30. Enter an Adjustments Principal.
- 31. Click on the expand icon to enter Loan Various Data Fields information.

|                                           |              | r Information Below                |                     |
|-------------------------------------------|--------------|------------------------------------|---------------------|
| Co-Borrower 1: BC                         | B SMITH      | SSN                                | 1: 123459999        |
| Co-Borrower 2:                            |              | SSN                                | 2                   |
| Co-Borrower 3:                            |              | SSN                                | 3:                  |
| Co-Borrower 4:                            |              | SSN                                | 4:                  |
| 10100 1 10                                |              |                                    | 415700 47           |
| Address 4949 Crawford Dr                  | ive          |                                    | Orig UPB: 145738.47 |
| State MD Zin: 208                         | 504309       |                                    | Active              |
| Borrower Activity During Reporting Period | -            | Interest                           | Principal           |
| In Foreclosure: N                         |              | Delinquent 0                       | 0                   |
| Record Date: 06/2007                      |              | Prepaid 0                          | 0                   |
| Prior Payment Date mm/dd/yyyy             |              | Opening UPB:                       | 145738.47           |
| Last Installment Date 02/01/2008          |              | Installment 0                      | 0                   |
|                                           |              | Curtailment:                       | 0                   |
|                                           |              | Adjustments 0 Closing UPB:         | 1.00                |
| 200                                       | Loan Varie   | ous Data Fields                    | 1.00                |
| Living Units: 1                           | Parameter 1  | e 1 Regular V Loss Mitigation 1 NO | v                   |
| Credit Score: 750                         | Loan to Valu | e 100 GEM % of increase 0,15       |                     |
| MN ID: 3456778                            | MO           | Yes V Loan Status 2 Not App        | olicable            |

- 32. Select number of **Living Units**.
- 33. Select a Loan Purpose.
- 34. Select a **Loss Mitigation**.
- 35. Enter a Credit Score.
- 36. Enter a Loan to Value.
- 37. Enter a GEM % of Increase.
- 38. Enter a MIN ID.
- 39. Select a **MOM**.
- 40. Select a **Loan Status**.
- 41. Select a **Down Payment Assistance Flag**.
- 42. Click 'Save'.

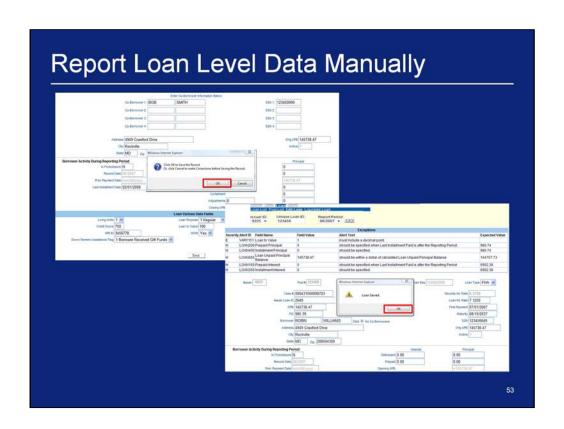

- 43. Click '**OK**'.
- 44. Click 'OK'.

| Home Pool Loan Prin                                                                    |                                                                               |                                                                 |                                                                                                    |                                  |
|----------------------------------------------------------------------------------------|-------------------------------------------------------------------------------|-----------------------------------------------------------------|----------------------------------------------------------------------------------------------------|----------------------------------|
| Loan List Pool List Edit L                                                             |                                                                               |                                                                 |                                                                                                    |                                  |
| Issuer ID: Unique Los<br>9225 ▼ 123456                                                 | n ID: Report Peri<br>06/2007                                                  |                                                                 |                                                                                                    |                                  |
| 1200                                                                                   |                                                                               | EXCeptions                                                      |                                                                                                    |                                  |
| Severity Alert ID Field Name                                                           | Field Value                                                                   | Alert Text                                                      |                                                                                                    | Expected Value                   |
| E VARY151 Loan to Value                                                                | 1                                                                             | must include a decimal point.                                   |                                                                                                    |                                  |
| H LOAN200 Prepaid Principal                                                            | 0                                                                             | should be specified when Last Installment Paid is after the Reg | 980.74                                                                                                    |                                  |
| H LOAN400 Installment Principal                                                        | 0                                                                             | should be specified.                                            | 980.74                                                                                                    |                                  |
| H LOAN655 Loan Unpaid Principal                                                        | 145738.47                                                                     | should be within a dollar of calculated Loan Unpaid Principal B | 144757.73                                                                                                   |                                  |
| H LOAN150 Prepaid Interest                                                             | 0                                                                             | should be specified when Last Installment Paid is after the Rep | 6902.38                                                                                                    |                                  |
| H LOAN350 Installment Interest                                                         | 0                                                                             | should be specified.                                            |                                                                                                    |                                  |
| Issuer Loan D OP8 FC Borrower Address Csy State Borrower Activity During Reporting Per | 145738.47 985.39  ROBIN WILLIA 4949 Crawford Drive Rockville MD Zp. 208504309 | interest                                                        | Securey Int. Rate 6 37 Loan Int. Rate 7, 12 First Payment 07/0 Maturity 08/1 SSN 1234 Ong UPB 1457 Active Y | 50<br>1/2007<br>5/2037<br>156649 |
| In Foreclosure: N                                                                      | 1                                                                             | Delinquent 0.00                                                 | 0.00                                                                                                    |                                  |
|                                                                                        | CIDARY                                                                        | Prepaid 0.00                                                    | 0.00                                                                                                    |                                  |
| Record Date: 0                                                                         | 6/2007                                                                        | 7.05                                                            | 0.00                                                                                                    |                                  |

Exceptions may occur at the loan level and will be displayed on the screen after saving the loan information. The system will provide detailed information about

the error and suggested resolutions.

1. Update the fields which contain errors.

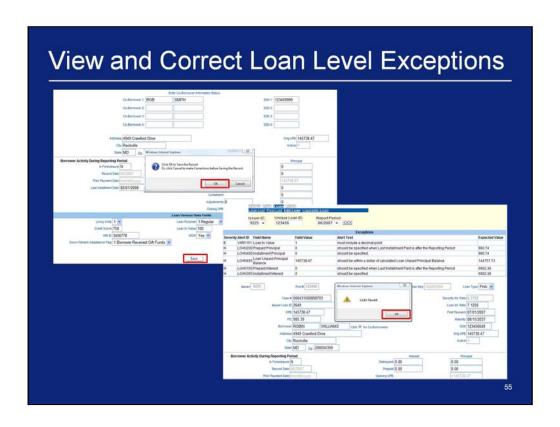

- 2. Click 'Save'
- 3. Click '**OK**'.
- 4. Click '**OK**'.
- 5. If necessary, repeat Steps 1 4 until all errors are resolved.

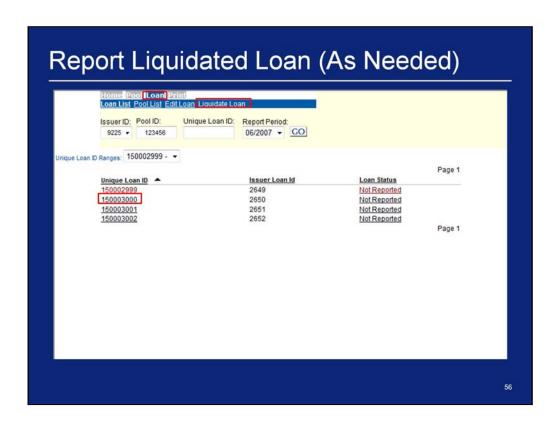

- 1. Take note of the Unique Loan ID to liquidate a loan.
- 2. Click Loan > Liquidate Loan on the Single Family Pool Accounting menu bar.

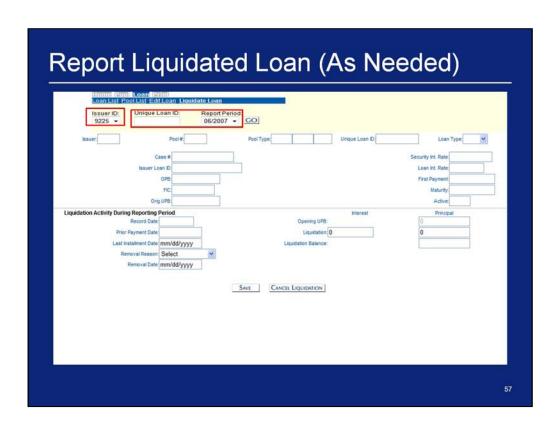

- 3. Select an **Issuer ID**.
- 4. Enter a Unique Loan ID that was noted in the previous step.
- 5. Select a **Report Period**.
- 6. Click **'GO'**.

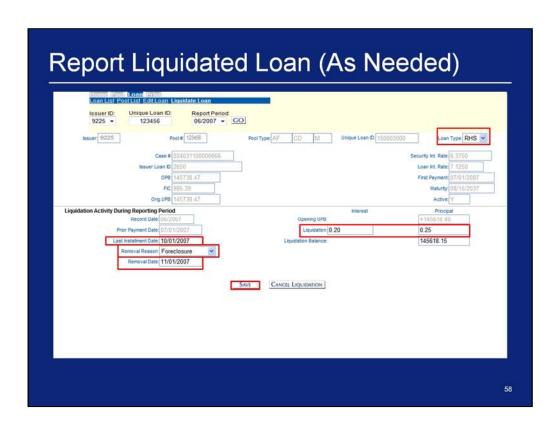

- 7. Select a **Loan Type**.
- 8. Enter a Liquidation Interest.
- 9. Enter a Liquidation Principal.
- 10. Enter a Last Installment Date.
- 11. Select a Removal Reason.
- 12. Enter a Removal Date.
- 13. Click 'Save'.

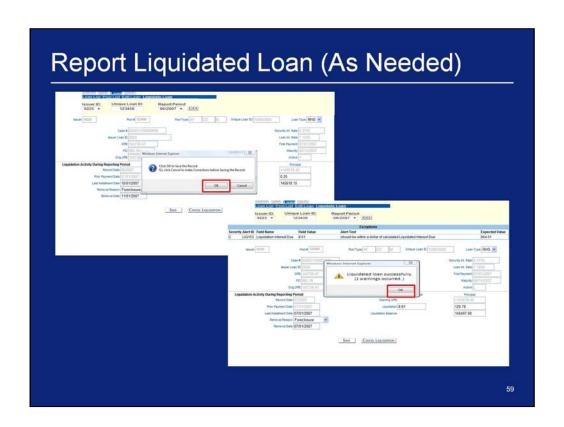

- 14. Click 'OK'.
- 15. Click 'OK'.

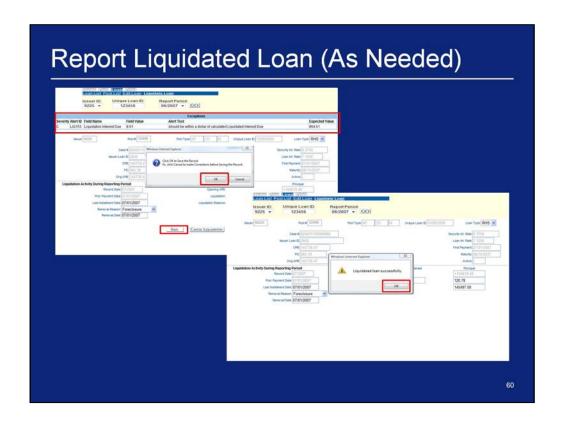

- 16. Update the fields which contain errors.
- 17. Click 'Save'.
- 18. Click 'OK'.
- 19. Click 'OK'.
- 20. If necessary, repeat Steps 16 19 until all errors are resolved.
- 21. Repeat Loan Level steps as necessary before moving onto Summarizing Pool Level Data.

## Summarize Data and Correct Exceptions

After entering all loan level and pool level data, the Issuer's data must be summarized

Summarization is a process that calculates summary information for each of the pools in the Issuer's portfolio

There are two ways summarization can occur:

- 1. The Issuer can summarize each pool individually by navigating to the Pool Activity Screen and clicking the "Summarize Pool" button
- 2. On a nightly basis, the RFS Operations Team executes a process that summarizes all pools for all Issuers

Once the pool has been summarized, the Issuer should view the Issuer Summary screen by navigating to the RFS> Exception Feedback> Summary

From that screen the Issuer can review a snapshot of their monthly reporting activity for the current month including numbers of loans reported and total number of outstanding exceptions. This screen is similar to HUD Form 11710D

61

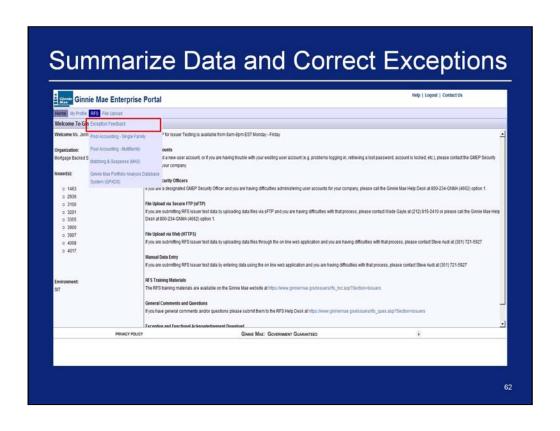

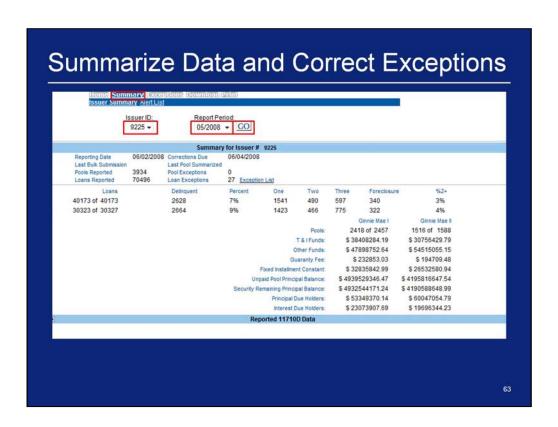

- 1. Once logged in click on the summary tab
- 2. Select an Issuer ID
- 3. Select a Report Period
- 4. Click Go

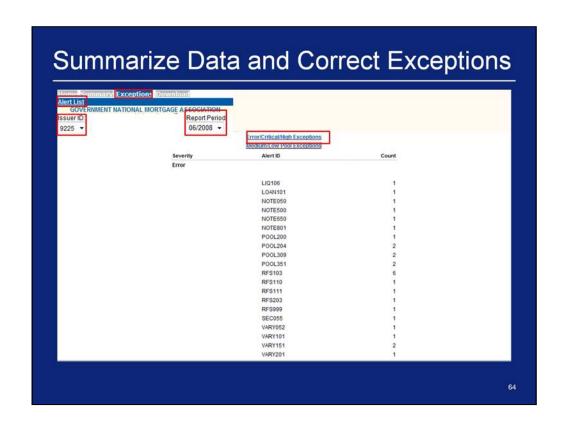

- 1. Click on **Exceptions > Alert List** on the Single Family Pool Accounting menu bar.
- 2. Select an Issuer ID.
- 3. Select a **Report Period**.
- 4. Click on the **Error/Critical/High Exceptions** link to view error, critical, and high exceptions.

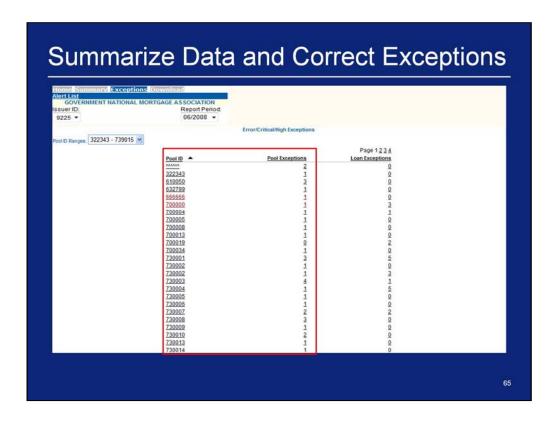

5. Click on a **Pool ID** or **Pool Exception** number.

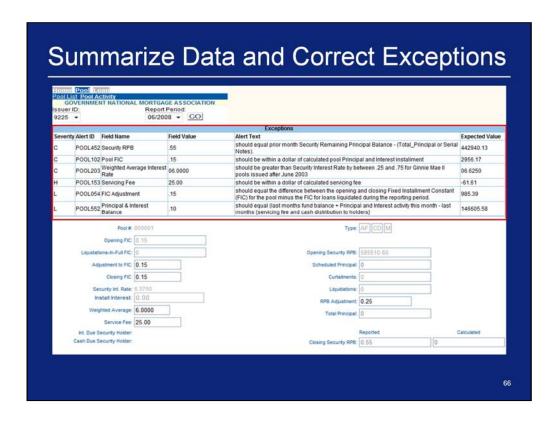

6. Repeat steps for Submit Pool Level Corrections.

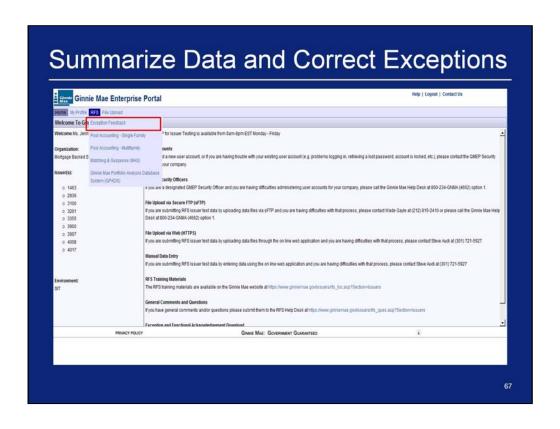

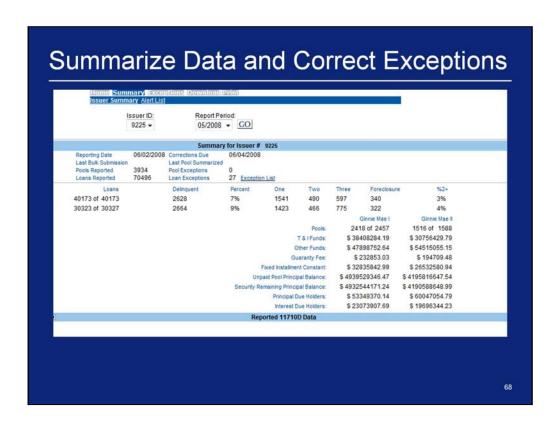

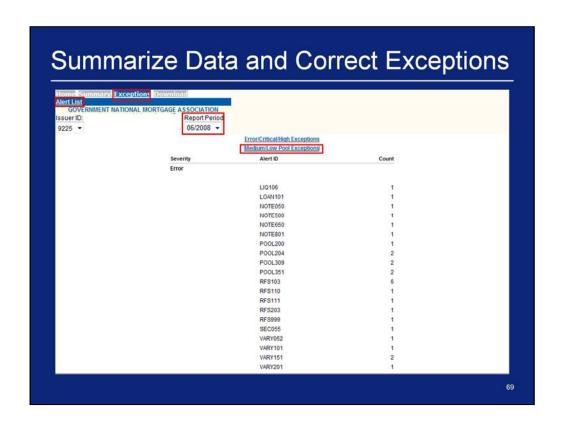

- 7. Click on **Exceptions > Alert List** on the Single Family Pool Accounting menu bar.
- 8. Select an Issuer ID.
- 9. Select a Report Period.
- 10. Click on the **Medium/Low Pool Exceptions** link to medium and low exceptions.

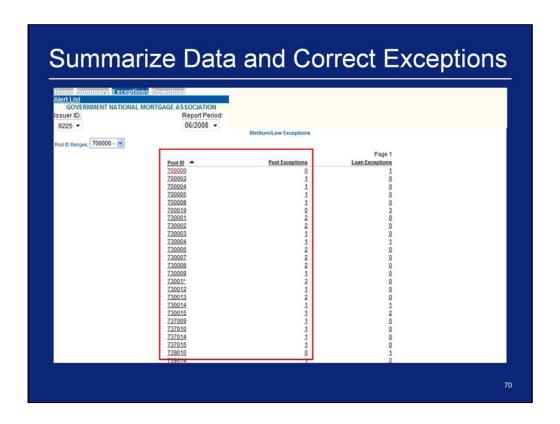

11. Click on a **Pool ID** or **Pool Exception** number.

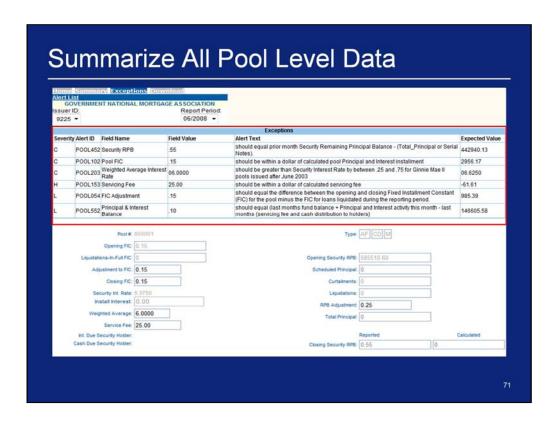

12. Repeat steps for Submit Pool Level Corrections.

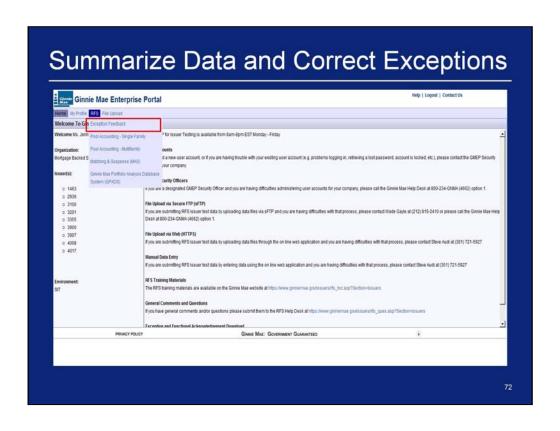

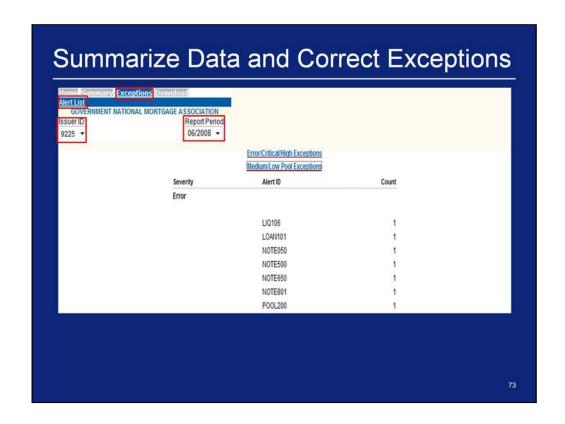

- 1. Click on Exceptions > Alert List on the Single Family Pool Accounting menu bar.
- 2. Select an Issuer ID.
- 3. Select a **Report Period**.
- 4. Click on the **Error/Critical/High Exceptions** link to view error, critical, and high exceptions.

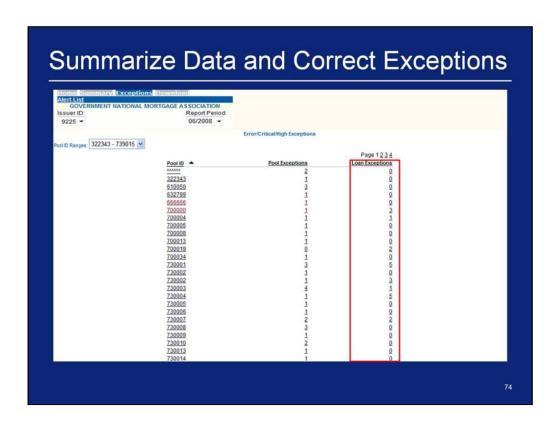

5. Click on a Loan Exceptions number.

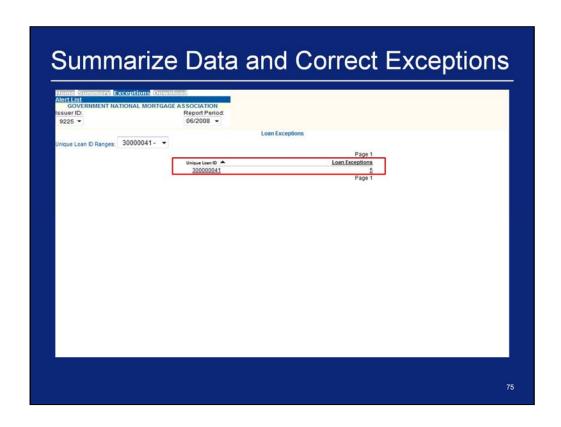

6. Click on a **Unique Loan ID or Loan Exceptions** number.

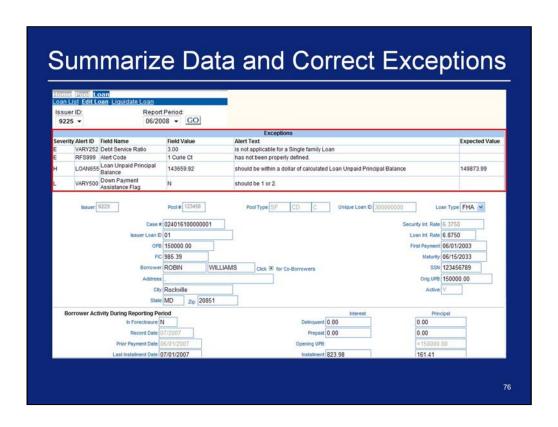

7. Repeat steps for Submit Loan Level Corrections.

## Q & A Session

15 Minute Limit

## Example 2: Multifamily Pool Work Flow Manual Entry

**Scenario**: The Issuer has successfully logged into the GMEP and will report data for a Multifamily Pool using the online data entry screen. The system will generate various exceptions. The Issuer will report corrected information by entering data into the online data entry screen.

Steps involved in this example:

- 1. Report Pool Level Data Manually
- 2. View Pool Level Exceptions
- 3. Submit Pool Level Corrections
- 4. Report Loan Level Data Manually
- 5. View Loan Level Exceptions
- 6. Submit Loan Level Corrections
- 7. Report Liquidated Loan (as needed)
- 8. Repeat steps 4-7 for all loans
- 9. Summarize Data and Correct Exceptions

78

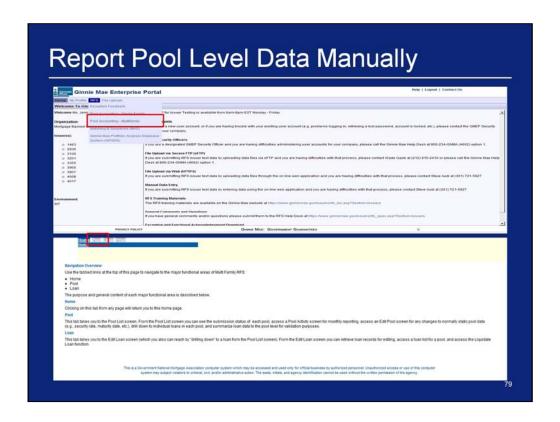

- 1. After logging in, click on the **Pool Accounting Multifamily** link in the RFS drop down menu
- 2. Click Pool on the Multifamily Pool Accounting menu bar.

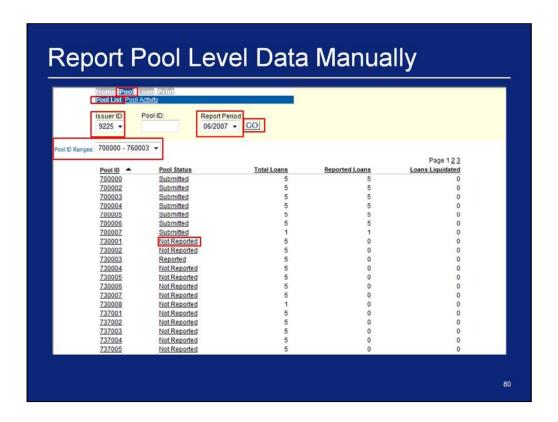

- 3. Click Pool List on the Multifamily Pool Accounting menu bar.
- 4. Select an Issuer ID.
- 5. Select a **Reporting Period**.
- 6. Click 'GO'.
- 7. Select a Pool ID Range. (optional)
- 8. Take note of the Pool ID to report.
- 9. Click on a 'Not Reported' Pool Status for the pool.

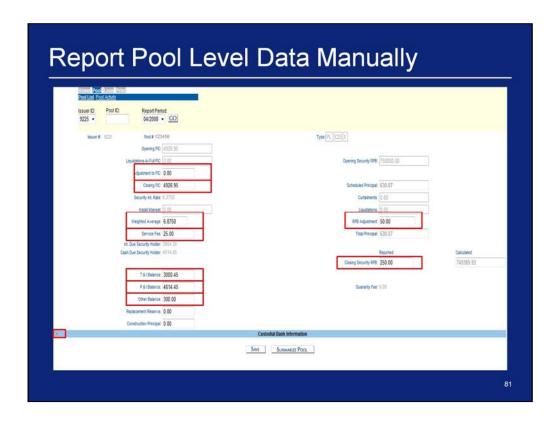

- 10. Enter an Adjustment to FIC.
- 11. Enter a Closing FIC.
- 12. Enter a Weighed Average.
- 13. Enter a Service Fee.
- 14. Enter a T & I Balance.
- 15. Enter a P & I Balance.
- 16. Enter an Other Balance.
- 17. Enter an RPB Adjustment.
- 18. Enter a Reported Closing Security RPB.
- 19. Click on the expand icon for Custodial Bank Information.

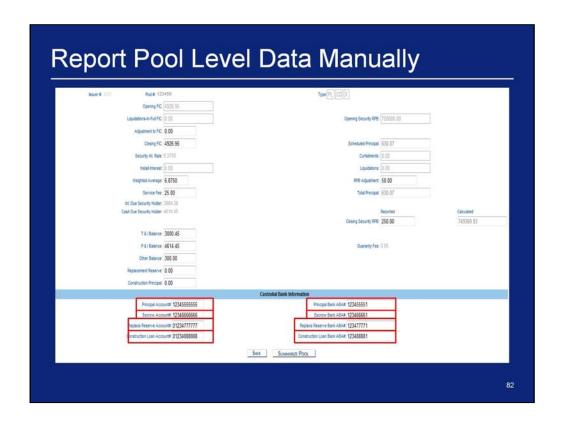

- 20. Enter a Principal Account #.
- 21. Enter a Principal Bank ABA #.
- 22. Enter an Escrow Account #.
- 23. Enter an Escrow Bank ABA #.
- 24. Enter a Replace Reserve Account #.
- 25. Enter a Replace Reserve Bank ABA #.
- 26. Enter a Construction Loan Account #.
- 27. Enter a Construction Loan Bank ABA #.
- 28. Click 'Save' and 'OK'.

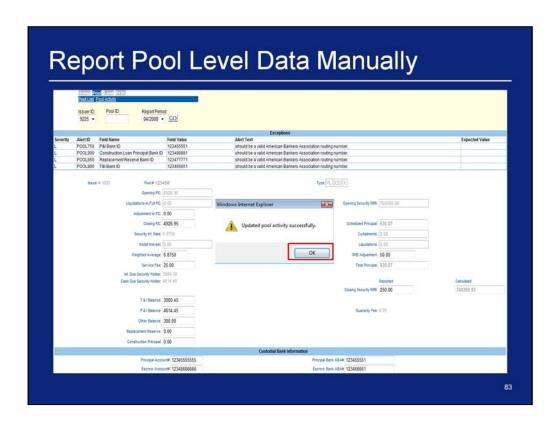

29. Click 'OK'.

| ew and Correct Pool Level Exceptions                                                   |                                                                                                    |                     |  |  |  |  |  |  |
|----------------------------------------------------------------------------------------|----------------------------------------------------------------------------------------------------|---------------------|--|--|--|--|--|--|
| Homos Pool Loan Print<br>Pool List Pool Activity                                       | į                                                                                                    |                     |  |  |  |  |  |  |
|                                                                                        |                                                                                                    |                     |  |  |  |  |  |  |
|                                                                                        | Exceptions                                                                                                    |                     |  |  |  |  |  |  |
| evenity Alert ID Field Name Field Value                                                | Alert Text                                                                                                    | Expected Value      |  |  |  |  |  |  |
| POOL750 P&I Bank ID 123455551<br>POOL900 Construction Loan Principal Bank ID 123488881 | should be a valid American Bankers Association routing number.<br>should be a valid American Bankers Association routing number. |                     |  |  |  |  |  |  |
| POOL850 Replacement Reserve Bank ID 123477771                                          | should be a valid American Bankers Association routing number.                                                                   |                     |  |  |  |  |  |  |
| POOL800 T&I Bank ID 123466661                                                          | should be a valid American Bankers Association routing number.                                                                   |                     |  |  |  |  |  |  |
| Insuer ≠ 1225 Pool ≠ 123456                                                            | Type PL CO X                                                                                                    |                     |  |  |  |  |  |  |
| Opening PIC: #50% 95                                                                   |                                                                                                    |                     |  |  |  |  |  |  |
|                                                                                        |                                                                                                    | Taxana an           |  |  |  |  |  |  |
| Liquidations in Full FIC: 0.00                                                         | Opening Security RPB:                                                                                                    | 750000.00           |  |  |  |  |  |  |
| Adjustment to FIC: 0.00                                                                |                                                                                                    |                     |  |  |  |  |  |  |
| Closing FIC: 4926.95                                                                   | Scheduled Principal                                                                                                    | 630.07              |  |  |  |  |  |  |
| Security Int. Rate: 6.3750                                                             | Curtalments                                                                                                    | 0.00                |  |  |  |  |  |  |
| Install Interest   0.00                                                                | Liquidalors                                                                                                    |                     |  |  |  |  |  |  |
| Weighted Average: 6 8750                                                               | SPO Advanced                                                                                                    |                     |  |  |  |  |  |  |
|                                                                                        |                                                                                                    |                     |  |  |  |  |  |  |
| Service Fee: 25.00                                                                     | Total Principal                                                                                                    | 630.07              |  |  |  |  |  |  |
| Int Due Security Holder: 3084 38<br>Cash Due Security Holder: 4614 45                  |                                                                                                    | Recorded Calculated |  |  |  |  |  |  |
| Cash Data Security mode: 40 14 45                                                      | Clasing Security RPB                                                                                                    |                     |  |  |  |  |  |  |
|                                                                                        | Treath ternal wa                                                                                                    | 230.00              |  |  |  |  |  |  |
| T& I Balance: 3000.45                                                                  |                                                                                                    |                     |  |  |  |  |  |  |
| P & I Balance: 4614.45                                                                 | Guaranty Fee:                                                                                                    | 0.00                |  |  |  |  |  |  |
| Other Balance: 300.00                                                                  |                                                                                                    |                     |  |  |  |  |  |  |
| Replacement Reserve: 0.00                                                              |                                                                                                    |                     |  |  |  |  |  |  |
| Construction Principal 0.00                                                            |                                                                                                    |                     |  |  |  |  |  |  |
|                                                                                        | Custodial Bank Information                                                                                                    |                     |  |  |  |  |  |  |
| Principal Account# 1234555555                                                          | 5 Principal Bans ABAR 123455551                                                                                                  |                     |  |  |  |  |  |  |
| Excess Account# 1234565666                                                             | 6 Excrew Bank ABAR 123466661                                                                                                    |                     |  |  |  |  |  |  |

Exceptions may occur at the pool level and will be displayed on the screen after saving the pool activity information. The system will provide detailed information about the error and suggested resolutions.

1. Update the fields which contain errors.

.

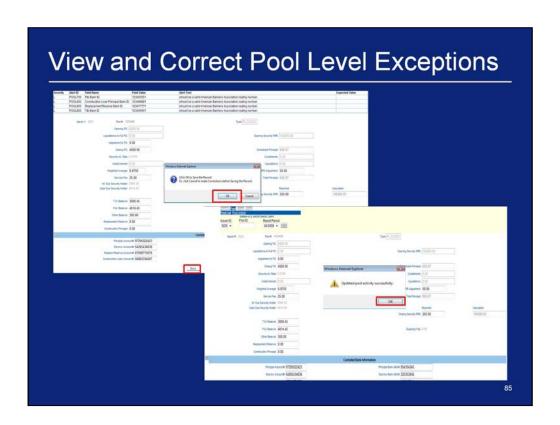

- 2. Click 'Save'.
- 3. Click '**OK**'.
- 4. Click '**OK**'.
- 5. If necessary, repeat Steps 1 4 until all errors are resolved.

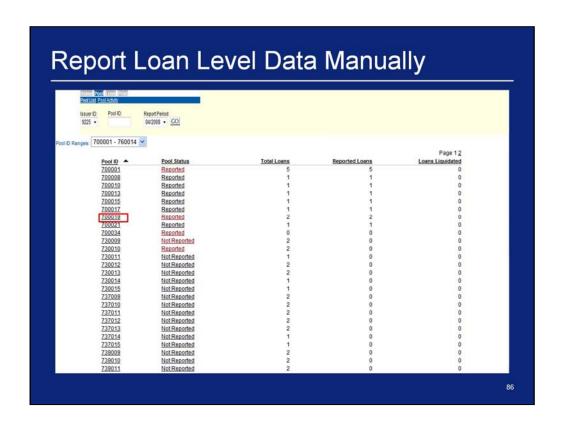

- 1. Click **Pool > Pool List** on the Multifamily Pool Accounting menu bar.
- 2. Click the Pool ID reported in the section A (Report Pool Level Data for a Given Pool).

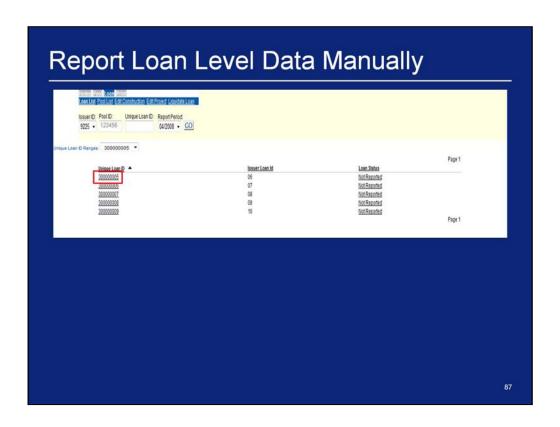

3. Click a Unique Loan ID number.

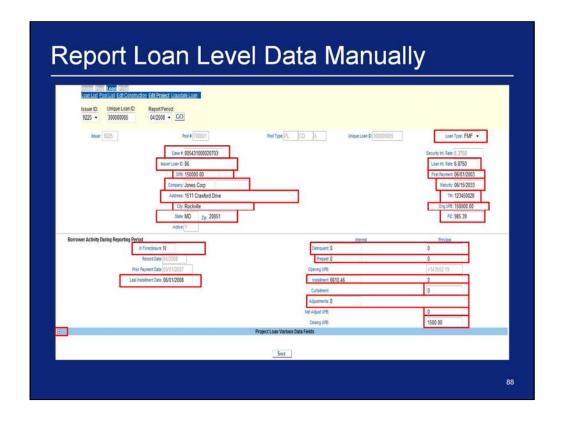

- 4. Select a **Loan Type**.
- 5. Enter a Case #.
- 6. Enter a Security Int. Rate.
- 7. Enter an Issuer Loan ID.
- 8. Enter a Loan Int. Rate.
- 9. Enter an OPB.
- 10. Enter a First Payment.
- 11. Enter a Company.
- 12. Enter a Maturity.
- 13. Enter an Address.
- 14. Enter a TIN.
- 15. Enter a City.
- 16. Enter an Orig. UPB.
- 17. Enter a State.
- 18. Enter a Zip.
- 19. Enter a FIC.
- 20. Enter an Active indicator.
- 21. Enter an In Foreclosure indicator.
- 22. Enter a Last Installment Date.
- 23. Enter a Delinquent Interest.
- 24. Enter a Delinquent Principal.
- 25. Enter a Prepaid Interest.
- 26. Enter a Prepaid Principal.
- 27. Enter an Installment Interest.

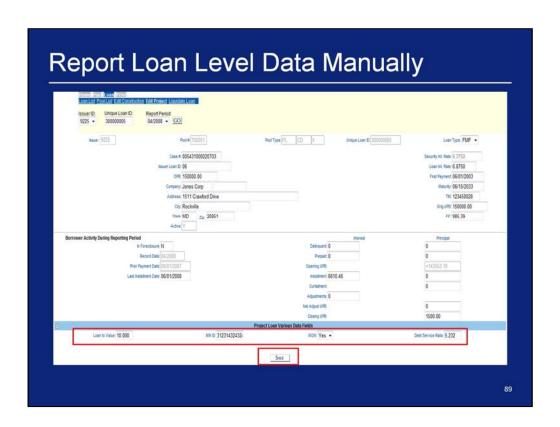

- 33. Enter a Loan to Value.
- 34. Enter a MIN ID.
- 35. Select a MOM.
- 36. Enter Debt Service Ratio.
- 37. Click 'Save'.

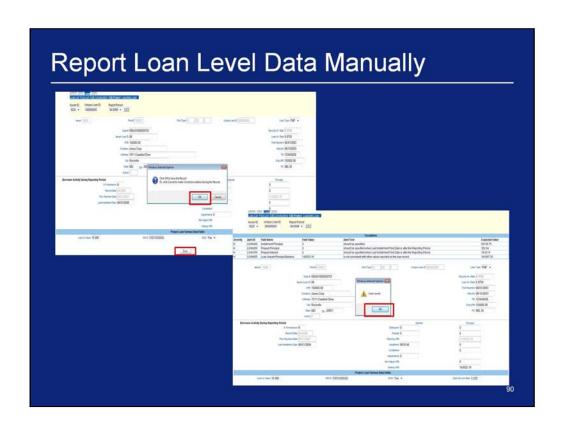

- 38. Click '**OK**'.
- 39. Click '**OK**'.

|          |                    |                                                                                                    |                                                                                                    |                     |                                                                                              |                     | Exception                                                                                                    |
|----------|--------------------|----------------------------------------------------------------------------------------------------|----------------------------------------------------------------------------------------------------|---------------------|----------------------------------------------------------------------------------------------|---------------------|----------------------------------------------------------------------------------------------------|
|          |                    | Pool Line Edit Construction Edit Pro Unique Loan ID: Report 300000005 04/200                                                                                                    |                                                                                                    |                     |                                                                                              |                     |                                                                                                    |
|          |                    |                                                                                                    |                                                                                                    |                     | Exceptions                                                                                   |                     | =                                                                                                    |
| Severity | Alert ID           | Field Name                                                                                                    | Field Value                                                                                                    | Alert Te            |                                                                                              |                     | Expected Val                                                                                                    |
|          | LOAN400            | Installment Principal                                                                                                    | 0                                                                                                    |                     | be specified.                                                                                |                     | 50130.75                                                                                                    |
|          | LOAN200<br>LOAN150 | Prepaid Principal Prepaid Interest                                                                                                    | 0                                                                                                    |                     | be specified when Last installment Paid Date<br>be specified when Last Installment Paid Date |                     | 352.04<br>1618.74                                                                                                    |
|          |                    | Loan Unpaid Principal Balance                                                                                                    | 143552.19                                                                                                    |                     | onsistent with other values reported on the loa                                              |                     | 141007.35                                                                                                    |
|          |                    |                                                                                                    | Case # 0054310000297 Issuer Con D 06 OPE 150000.00 Company Jones Corp Address 1511 Crawford C City Rochville State MD Zer 20 Active Y | live                |                                                                                              |                     | Security on Runs 6, 3750<br>Lean Ht. Runs 6, 8750<br>Frest Payment 6,6012,003<br>Maturity 6615,70203<br>This 122456028<br>Ong-198 150000.00<br>FC: 995.39 |
| Bon      | rower Activity     | y During Reporting Period                                                                                                    |                                                                                                    |                     |                                                                                              | Interest            | Principal                                                                                                    |
|          |                    | In Foreclosure                                                                                                    |                                                                                                    |                     | Delinquent                                                                                   |                     | 0                                                                                                    |
|          |                    | Record Date                                                                                                    |                                                                                                    |                     | Prepaid                                                                                      |                     | 0                                                                                                    |
|          |                    | Prior Payment Date                                                                                                    |                                                                                                    |                     | Opening UPS                                                                                  |                     | +143552.19                                                                                                    |
|          |                    | Last Installment Date                                                                                                    | 06/01/2008                                                                                                    |                     | Irelalment                                                                                   | the latest reaching | 0                                                                                                    |
|          |                    |                                                                                                    |                                                                                                    |                     | Curtainers                                                                                   |                     | 0                                                                                                    |
|          |                    |                                                                                                    |                                                                                                    |                     | Agustnerts                                                                                   | 0                   |                                                                                                    |
|          |                    |                                                                                                    |                                                                                                    |                     | Net Adjust UPS                                                                               |                     | 0                                                                                                    |
|          |                    |                                                                                                    |                                                                                                    |                     | Cleany UPB                                                                                   |                     | 143552.19                                                                                                    |
| 9        |                    | THE PERSON NAMED IN COLUMN TWO IS NOT THE PERSON NAMED IN COLUMN TWO IS NOT THE PERSON NAMED IN COLUMN TWO IS NAMED IN COLUMN TWO IS NAMED IN COLUMN TW |                                                                                                    | - Section Committee | Project Loan Various Data Fields                                                             |                     |                                                                                                    |
|          |                    | can to Value: 10.000                                                                                                    | 5201                                                                                                    | D 31231432432       | uou: Yes                                                                                     |                     | Debt Service Ratio: 5.232                                                                                                    |

Exceptions may occur at the loan level and will be displayed on the screen after saving the loan information. The system will provide detailed information about

the error and suggested resolutions.

1. Update the fields which contain errors.

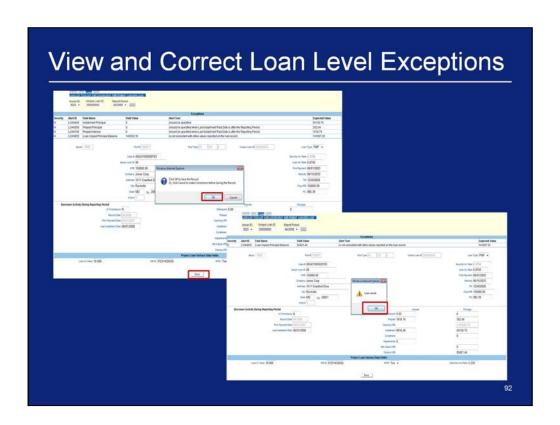

- 2. Click 'Save'
- 3. Click '**OK**'.
- 4. Click '**OK**'.
- 5. If necessary, repeat Steps 1 4 until all errors are resolved.

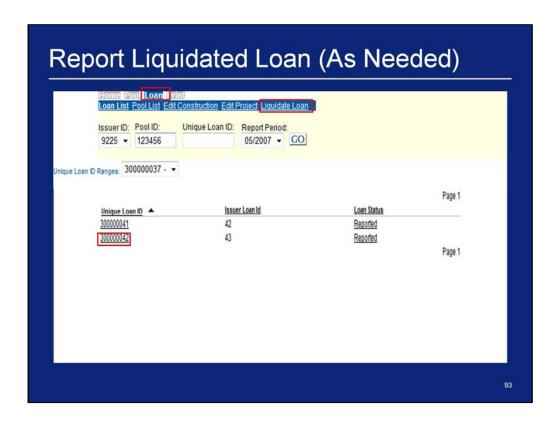

- 1. Take note of the Unique Loan ID to liquidate a loan.
- 2. Click Loan > Liquidate Loan on the Single Family Pool Accounting menu bar.

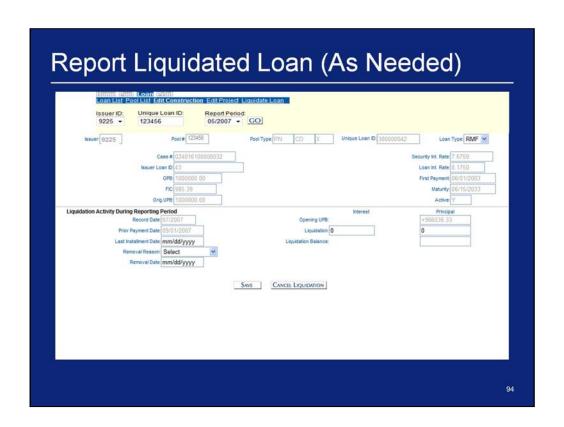

- 3. Select an **Issuer ID**.
- 4. Enter a Unique Loan ID that was noted in the previous step.
- 5. Select a **Report Period**.
- 6. Click 'GO'.

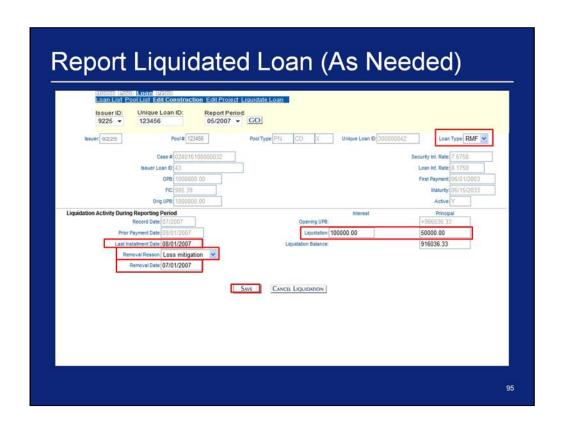

- 7. Select a **Loan Type**.
- 8. Enter a Liquidation Interest.
- 9. Enter a Liquidation Principal.
- 10. Enter a Last Installment Date.
- 11. Select a Removal Reason.
- 12. Enter a Removal Date.
- 13. Click 'Save'.

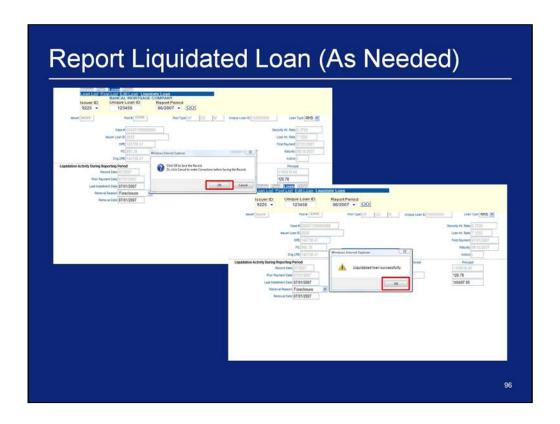

- 14. Click '**OK**'.
- 15. Click 'OK'.
- 16. If exceptions occur, correct them in the same manner as discussed earlier until all errors are resolved.
- 17. Repeat Loan Level steps as necessary before moving onto Summarizing Pool Level Data.

## Summarize Data and Correct Exceptions

After entering all loan level and pool level data, the Issuer's data must be summarized

Summarization is a process that calculates summary information for each of the pools in the Issuer's portfolio

There are two ways summarization can occur:

- 1. The Issuer can summarize each pool individually by navigating to the Pool Activity Screen and clicking the "Summarize Pool" button
- 2. On a nightly basis, the RFS Operations Team executes a process that summarizes all pools for all Issuers

Once the pool has been summarized, the Issuer should view the Issuer Summary screen by navigating to the RFS> Exception Feedback> Summary

From that screen the Issuer can review a snapshot of their monthly reporting activity for the current month including numbers of loans reported and total number of outstanding exceptions. This screen is similar to HUD Form 11710D

97

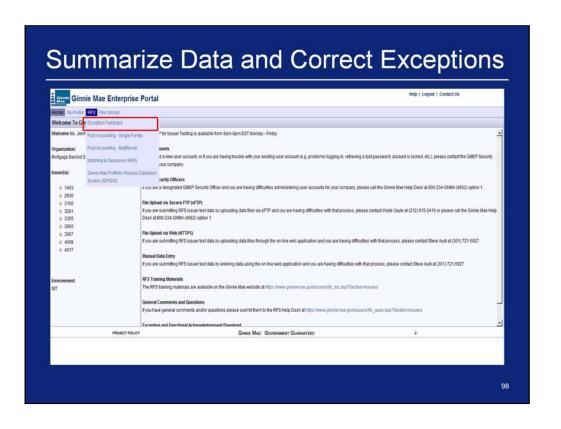

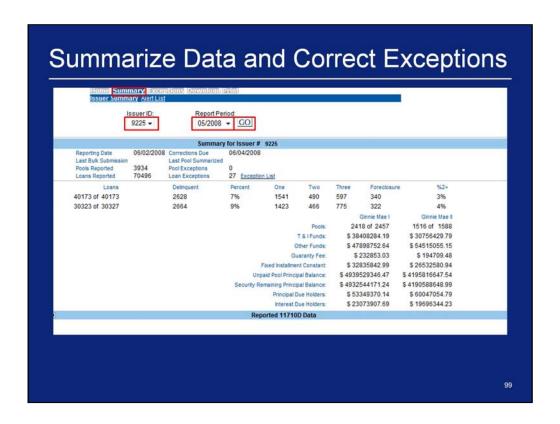

- 1. Once logged in click on the summary tab
- 2. Select an Issuer ID
- 3. Select a Report Period
- 4. Click Go

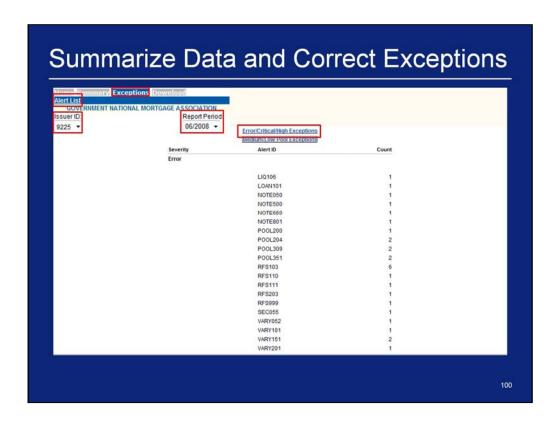

- 1. Click on **Exceptions > Alert List** on the Multifamily Pool Accounting menu bar.
- Select an Issuer ID.
- 3. Select a **Report Period**.
- 4. Click on the **Error/Critical/High Exceptions** link to view error, critical, and high exceptions.

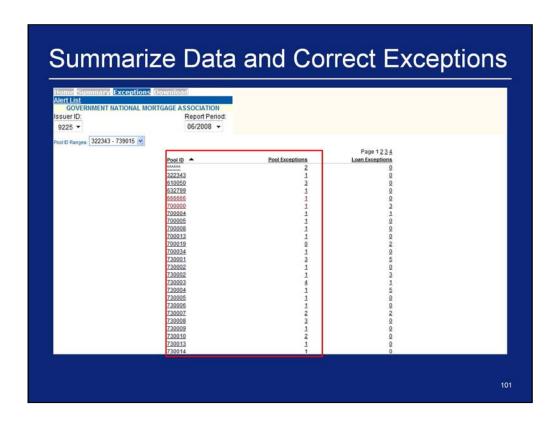

5. Click on a **Pool ID** or **Pool Exception** number.

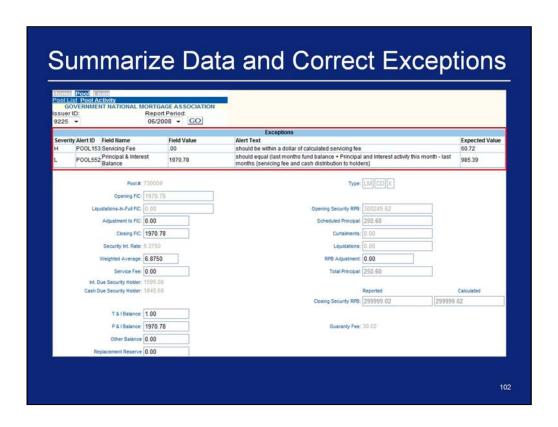

6. Repeat steps for Submit Pool Level Corrections.

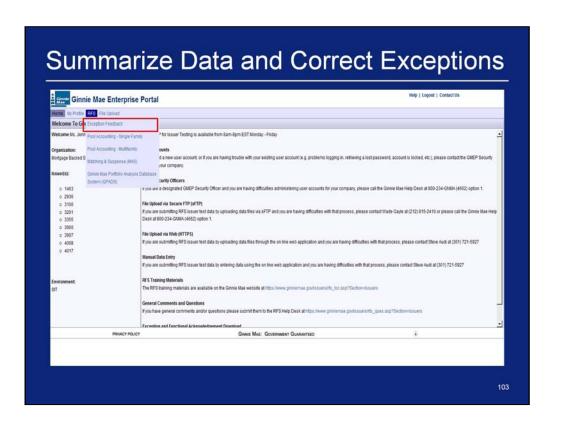

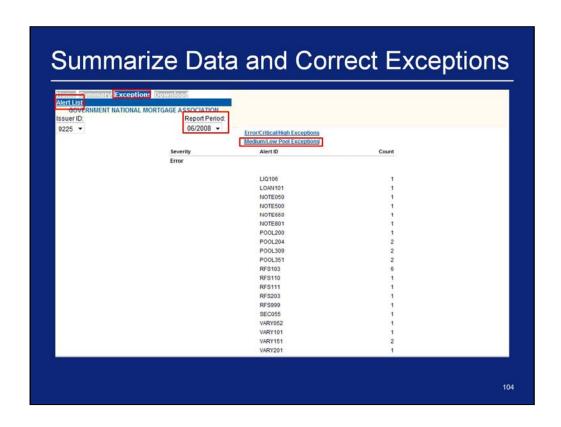

- 7. Click on **Exceptions > Alert List** on the Multifamily Pool Accounting menu bar.
- 8. Select an Issuer ID.
- 9. Select a Report Period.
- 10. Click on the Medium/Low Pool Exceptions link to medium and low exceptions.

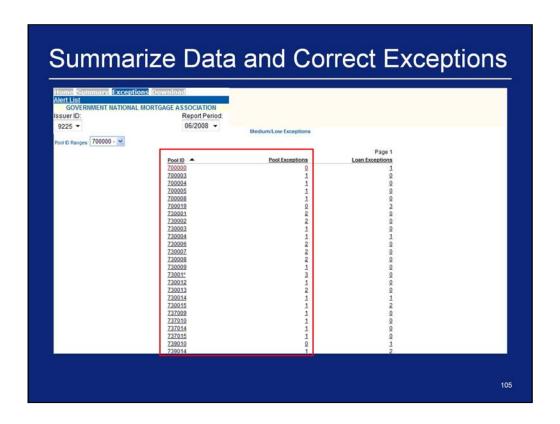

11. Click on a **Pool ID** or **Pool Exception** number.

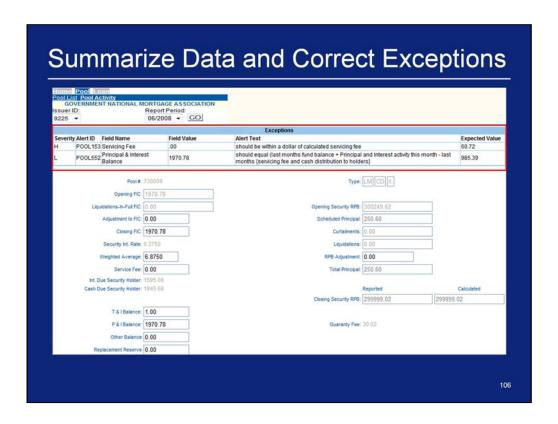

12. Repeat steps for Submit Pool Level Corrections.

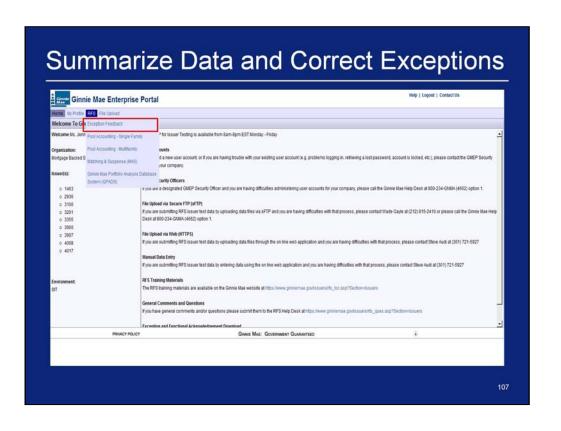

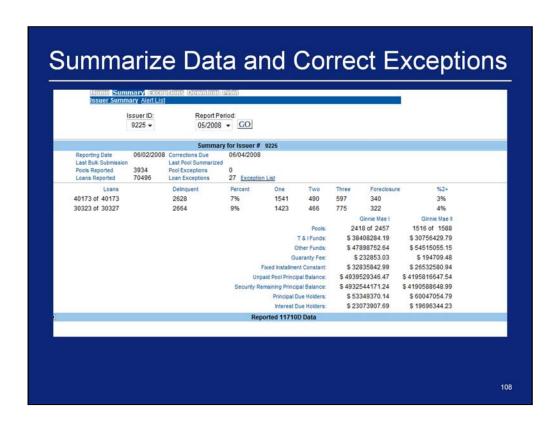

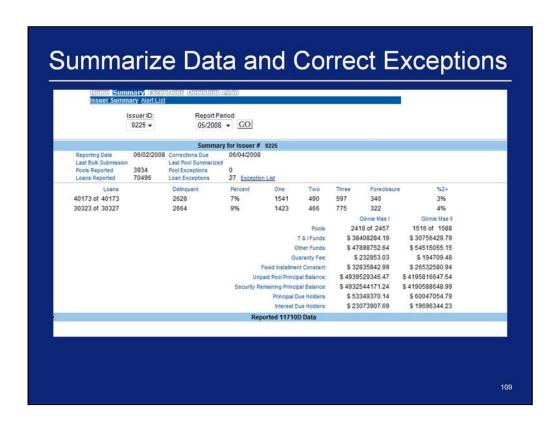

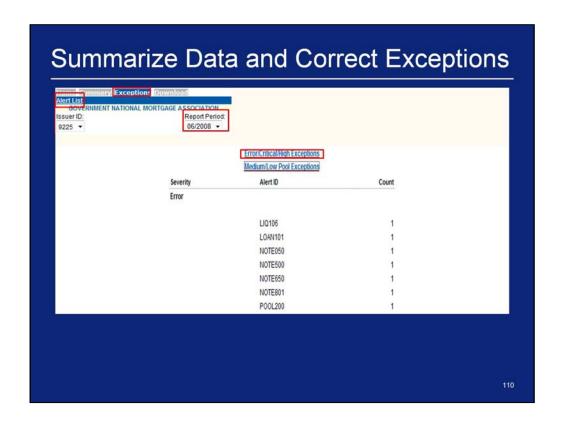

- 1. Click on **Exceptions > Alert List** on the Multifamily Pool Accounting menu bar.
- 2. Select an Issuer ID.
- 3. Select a **Report Period**.
- 4. Click on the **Error/Critical/High Exceptions** link to view error, critical, and high exceptions.

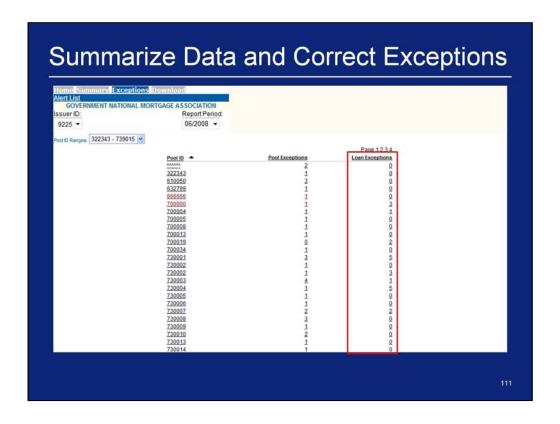

5. Click on a Loan Exceptions number.

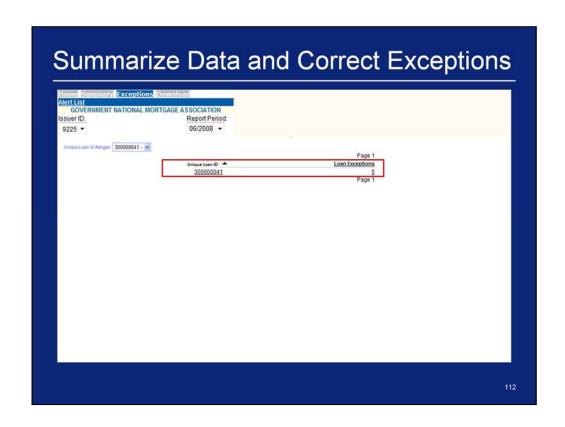

6. Click on a Unique Loan ID or Loan Exceptions number.

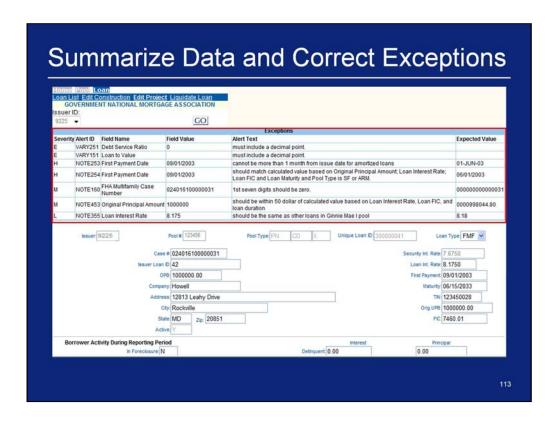

7. Repeat steps for Submit Loan Level Corrections.

# Q & A Session

15 Minute Limit

#### Example 3: Single Family Pool Work Flow via HTTPS

Scenario: The Issuer has created a file that will be used to report monthly Pool Administrative data. Additionally, an indicator in the file is set to summarize all the pool data. The Issuer has successfully logged into the GMEP and will report data for a Single Family Pool using the online file upload screen. The system will generate various exceptions. The Issuer will report corrected information by uploading a corrections file using the online file upload screen or entering data into the online data entry screen.

Steps involved in this example:

- 1. Uploading Data File via GMEP (HTTPS)
- 2. Download Exceptions File via GMEP
- 3. Submit Corrections via GMEP (HTTPS or Manual)

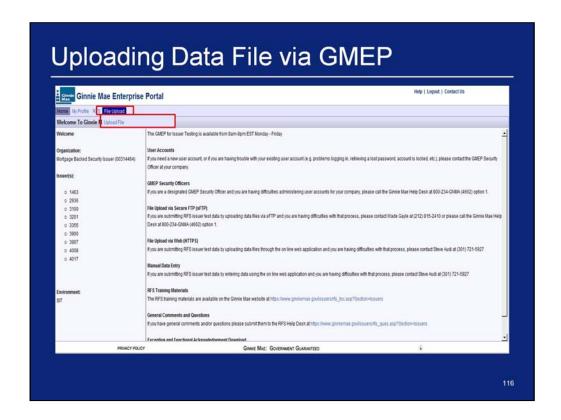

#### A. Report Pool and Loan Level Data Using HTTPS File Upload

- 1. After logging in, point your mouse cursor on 'File Upload'.
- 2. Click on the **Upload File** link in the drop down menu.

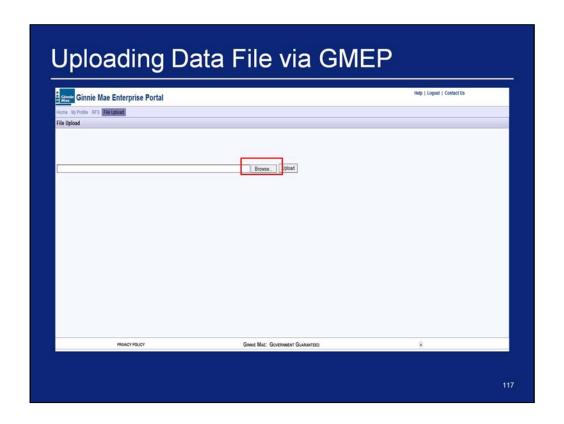

3. Click 'Browse'.

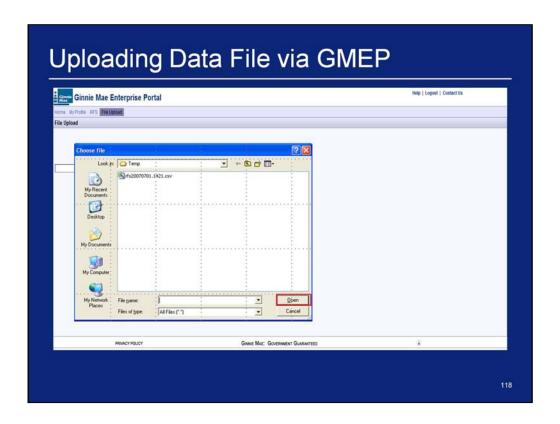

- 4. Navigate to the file to upload.
- 5. Click 'Open'.

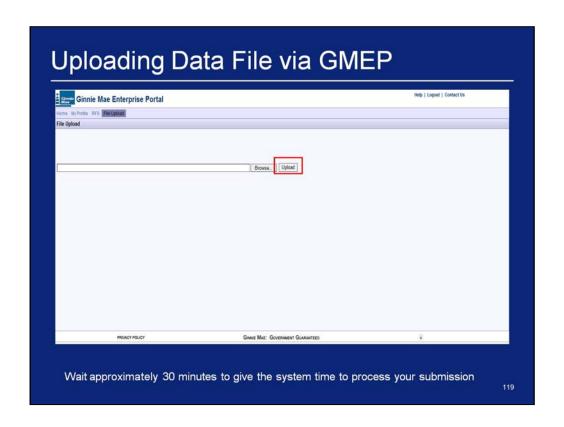

- 6. Click 'Upload'.
- 7. Click '**OK**'.

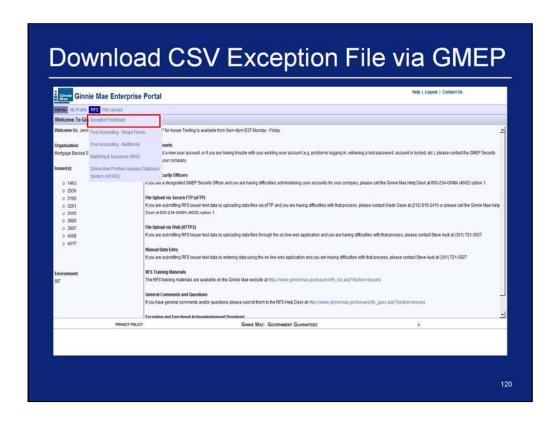

1. While in the GMEP navigate to RFS>Exception Feedback

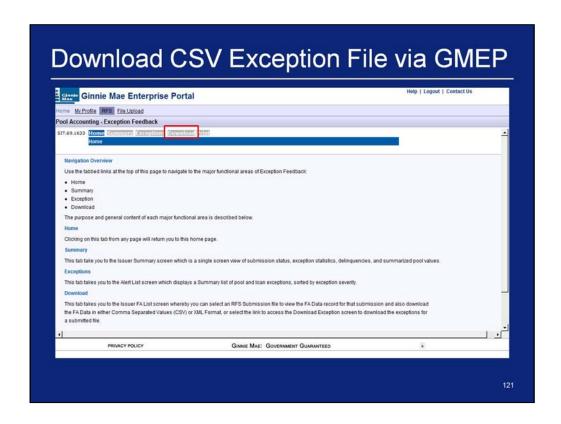

#### 2. Click Download

| Report Period:<br>06/2008 ▼ GO |                                                                            |                                                         |                                                         |
|--------------------------------|----------------------------------------------------------------------------|---------------------------------------------------------|---------------------------------------------------------|
|                                | Functional Acknowledgement List<br>Issuer Records Reported<br>RFS20070400. |                                                         |                                                         |
|                                |                                                                            |                                                         |                                                         |
|                                |                                                                            |                                                         |                                                         |
|                                |                                                                            |                                                         |                                                         |
|                                |                                                                            |                                                         |                                                         |
|                                | International                                                              | Functional Acknowledgement List Issuer Records Reported | Functional Acknowledgement List Issuer Records Reported |

3. If applicable, click on the file(s) under the Functional Acknowledgement List

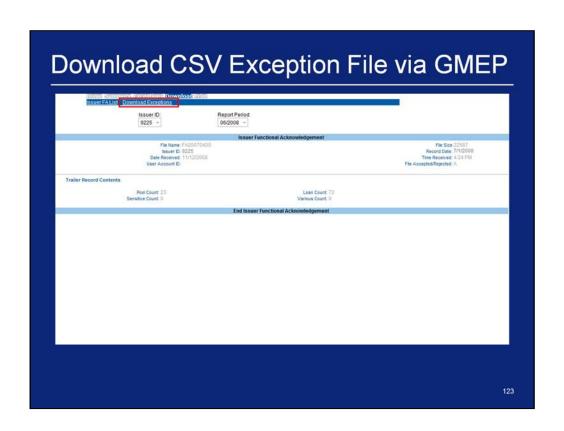

4. After you view your Issuer Functional Acknowledgement data click Download Exceptions

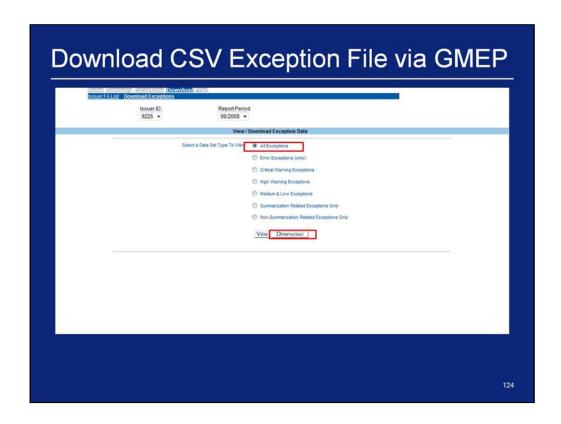

- 5. Select All Exceptions
- 6. Click Download

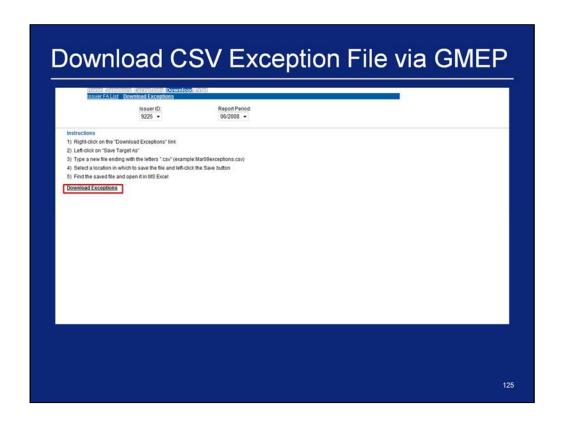

- 7. Right-click on the "Download Exceptions" link
- 8. Left-click on "Save Target As"
- 9. Type a new file ending with the letters ".csv" (example:Mar09exceptions.csv)
- 10. Select a location in which to save the file and left-click the Save button
- 11. Find the saved file and open it in MS Excel

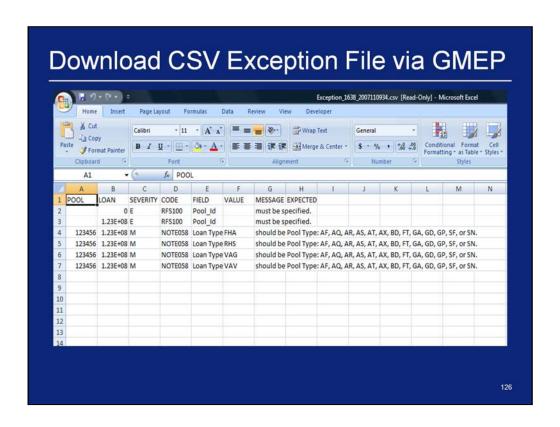

- 12. Navigate to the external data storage location to download the file.
- 13. Click 'OK'.

# Submit Corrections via GMEP

## There are two methods of submitting corrections:

- HTTPS Follow the directions for uploading a data file discussed at the beginning of this example and also the steps for downloading exceptions (Example 3)
- Manual Entry To make corrections via the RFS web application (online application) you can repeat the steps in Examples 1 or 2

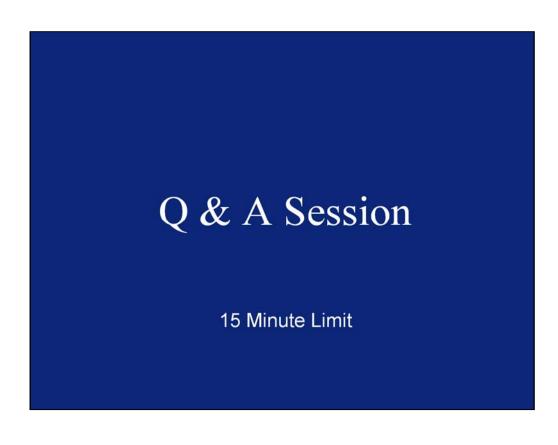

### Example 4: Single Family Pool Work Flow via SFTP

**Scenario:** The Issuer has created a file that will be used to report monthly Pool Administrative data. Additionally, an indicator in the file is set to summarize all the pool data. The Issuer has successfully logged into the WS\_FTP Pro and will report data for a Single Family Pool using SFTP file upload. The system will generate various exceptions. The Issuer will report corrected information by uploading a corrections file less than 5 MB using the HTTPS file upload or entering data into the online data entry screen.

#### Prerequisites:

- The Issuer has completed the necessary request forms and Ginnie Mae has provided an access ID and password to run SFTP uploads at Ginnie
- · The Issuer has acquired and installed SFTP client software

Steps involved in this example:

- 1. Uploading Data File via SFTP
- 2. Download Exceptions CSV File via GMEP
- 3. Submit Corrections via GMEP (HTTPS or Manual)

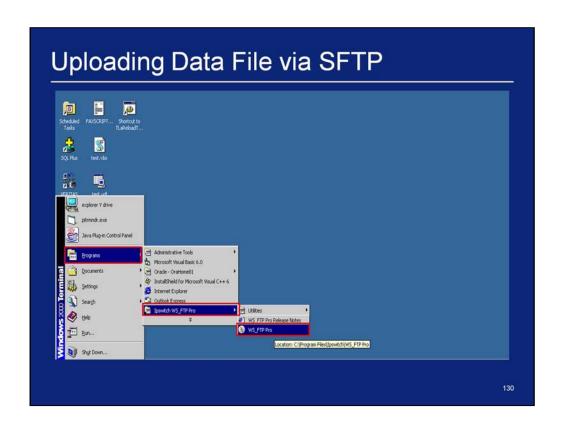

1. Navigate to WS\_FTP Pro and connect to the Ginnie Mae Enterprise Portal (GMEP) SFTP Server.

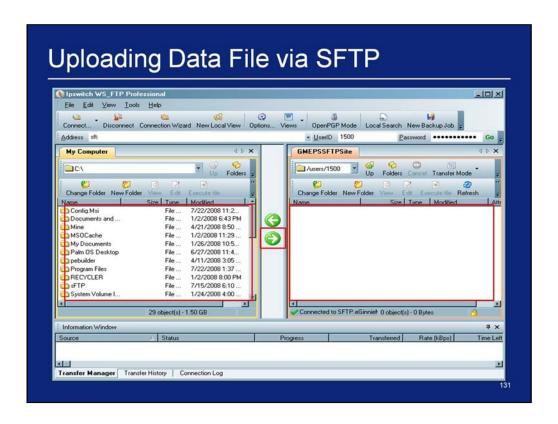

- 2. Under the Remote System List (GMEP SFTP Server), select the destination directory to which the file will be uploaded into the GMEP SFTP site.
- 3. Under the Local System List (My Computer), select the file to upload by clicking on the file name.
- 4. Click the Upload Transfer arrow.
- 5. Verify the file upload process has been completed. The file will then appear under the Remote System List when the file transfer has been completed.

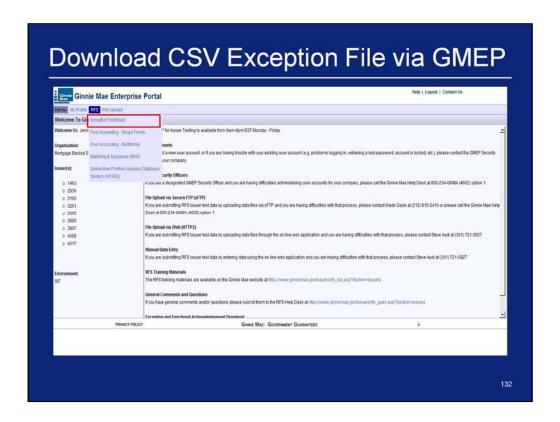

1. While in the GMEP navigate to RFS>Exception Feedback

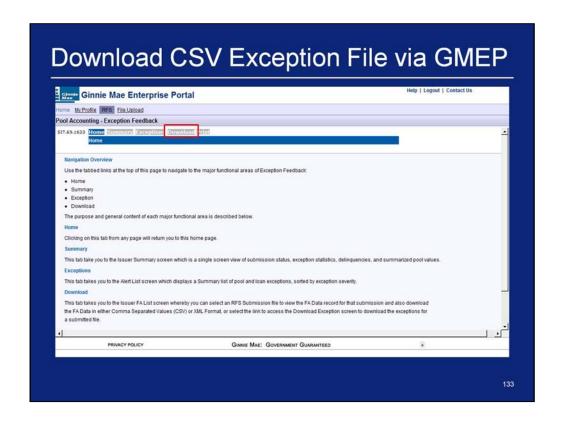

#### 2. Click Download

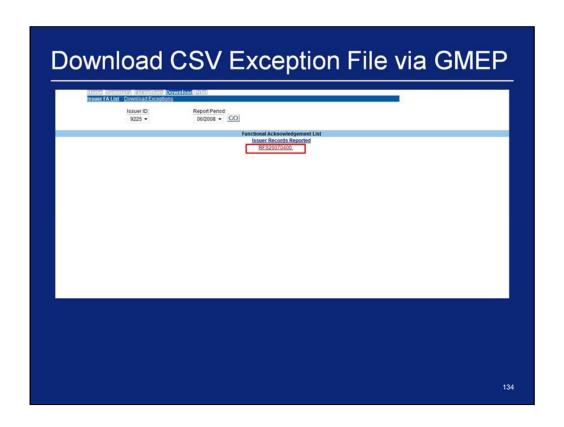

3. If applicable, click on the file(s) under the Functional Acknowledgement List

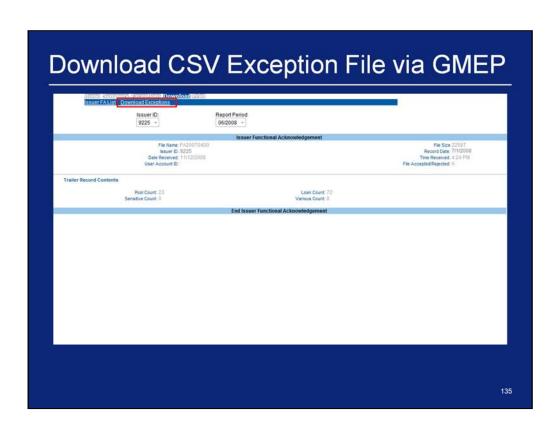

4. After you view your Issuer Functional Acknowledgement data click Download Exceptions

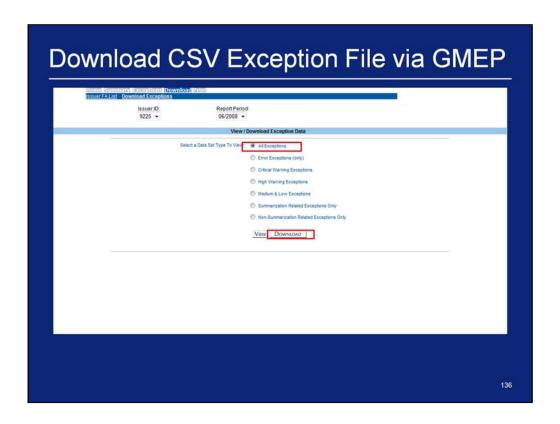

- 5. Select All Exceptions
- 6. Click Download

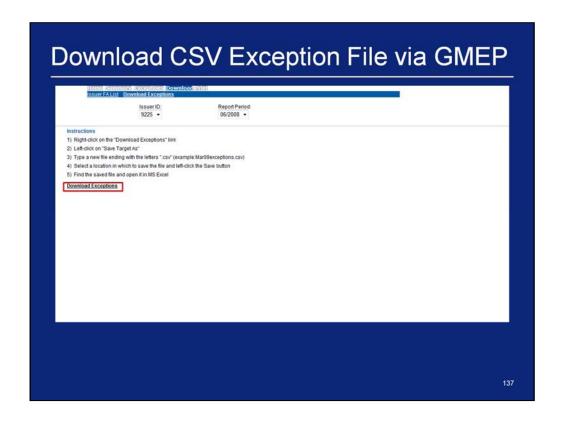

- 7. Right-click on the "Download Exceptions" link
- 8. Left-click on "Save Target As"
- 9. Type a new file ending with the letters ".csv" (example:Mar09exceptions.csv)
- 10. Select a location in which to save the file and left-click the Save button
- 11. Find the saved file and open it in MS Excel

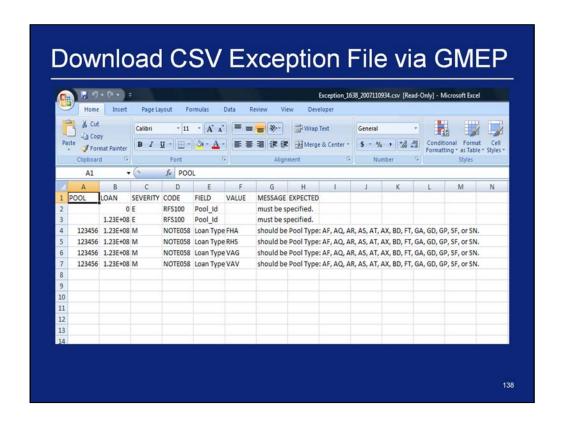

- 12. Navigate to the external data storage location to download the file.
- 13. Click 'OK'.

# Submit Corrections via GMEP

### There are two methods of submitting corrections:

- SFTP Make corrections to your data file and upload it via SFTP using the instructions in the beginning of this example. The data in the file will overwrite the data you have previously submitted
- Manual Entry To make corrections via the RFS web application (online application) you can simply repeat the steps in Examples 1 or 2

# Q & A Session

For more information see: <a href="https://www.ginniemae.gov/lssuers/rfs">https://www.ginniemae.gov/lssuers/rfs</a> ques.asp?Section=Issuers